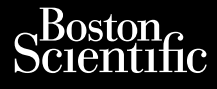

# GEBRAUGHSANWEISUNG Journalism of the central property of the strategy of the central property of the strategy of the central property of the strategy of the central property of the strategy of the central property of the strategy of the stra Vincht version in der Nepen und version in der Nepen und Verwenden. Ative tegoversion. Application. Philadelphine E. Netpolitic index the part of the state of the control of the state of the control of the state of the control of the control of the control of the control of the control of the control of the control of th

Versione obsoleta. Non utilizare.

Utdatert version. Skatige brukes.<br>Skalersina. Nemasznajde brukes.<br>Skalersina. Nemasznajde brukes.<br>Skalersina. Skal ikke brukes.<br>Jitalarert version. Skalare. Skalersina.<br>Skalersina. Desoneta. Depositive.

Versão obsolutiva. Não vitilize.<br>Sen version. Não vitilize.<br>Sen version. Não vitilize.<br>Sen versão de vitiliza. Não vitilize.<br>Nersão dos expirativa. Não vitiliza.<br>Versão de expirativa. Não

Dit is arety er besteht in dag outlike en versier in dag outlike till it is a series of the control of the control of the control of the control of the control of the control of the control of the control of the control of

Nersija, Nerauderatio, Nerauderation Nerauderation Nerauderation Nerauderation Nerauderation or Nie używać.<br>Jersija, Nerasznaniersie, Nie używać.<br>Jersija, Nerauderation Napariitie, Używać.<br>Serveroniersininowana. Nie używać

Versiune expirată. Negotitula.<br>Sisteman de Primonia e utiliza.<br>Sisteman de Primonia e utiliza.<br>Sisteman de Primonia e uportiza.<br>Sisteman de Primonia e Sisteman.<br>Negiune e primonia e Sisteman.

złośloń: informatikuszki

različica. Ne uporabite. Nazličica. Ne uporabite.<br>2006 Oktarata. Ne uporabite.<br>2006 Oktarata. Ne uporabite.<br>2008 Oktarata. Ne uporabite.<br>2008 Oktarata. Ne uporabite.<br>2008 Oktarata. Ne uporabite.

Vanhentunut version Anvion.<br>Prophalanticia. Helänkäytä.<br>Prophalanticia. Helänkänd.<br>Prophalantician. Anvion.<br>Starkentunut version. Anvion.<br>Starkentunut version. Anvion.

or siralia. Nerve i kjäldrad<br>etglerad version. Anjänd<br>anavärinituersion. Anjändra<br>anentunut version. Anjändrad<br>anentunut version. Anjüm.<br>anentunut version.

sta dinnayan sürüm. Karalanmayın

# **Heart Connect™ System** Cum, Derection. Mary 2016-1922

**REF** 3932, 3300, 3935, 3936, 3937 outdated version. Newsternow.com/ Version périus de la passage de la passage de la passage de la passage de la passage de la passage de la passage de la passage de la passage de la passage de la passage de la passage de la passage de la passage de la passa 2.4 Sander 2.5 December 1992, 1992, 1992, 1992, 1992, 1992, 1992, 1992, 1992, 1992, 1992, 1992, 1992, 1992, 19<br>2.5 Sander 2.5 December 2.1 December 2.1 December 2.1 December 2.1 December 2.1 December 2.1 December 2.1 Decem

Ziverkeshativat.

Version périnder iller de la discription de la discrimentation de la discrimentation de la discrimentation de<br>La discrimentation de la discrimentation<br>La discrimentation de la discrimentation<br>Version périmentation de la di

J. J. Solurike. 1952<br>A. John Gerinner útjar 1964<br>J. Solieta. 1965, 1964<br>J. Stark utgáfa. 1964, 1965, 1967<br>J. Stark J. Solurike. 1965, 1967, 1977, 1978, 1979, 1979, 1979, 1979, 1979, 1979, 1979, 1979, 1979, 1979, 197<br>J. Sta

Novecojusi versija. Neizmantot.

Pasenusi versige skander ikke de Karlingan ikke de Karlingan ikke de Karlingan ikke de Karlingan ikke de Karli<br>Pase do Soletsija. Nenaudokita.<br>Pasenusi versija. Nenasthatis.<br>Pasenusi versija. Nena skander.<br>Pasenusi versija

Elauti verzió. Ne használja:<br>Peopsi verzió. Ne használja:<br>Peopsi verzió. Ne használja:<br>Peopult verzió. Ne használja:<br>Seguit verzi verzión. Na hi

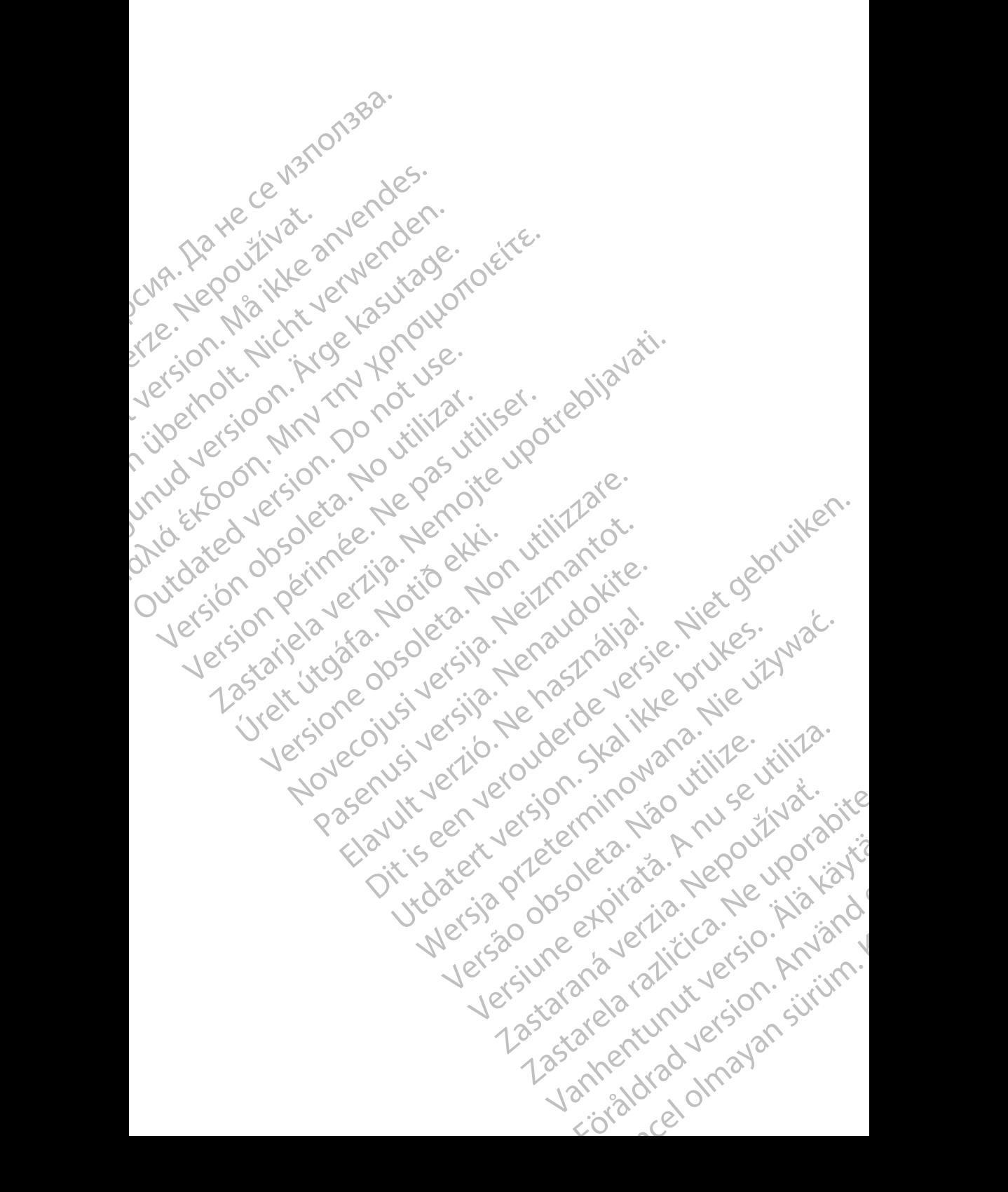

#### **Inhaltsverzeichnis**

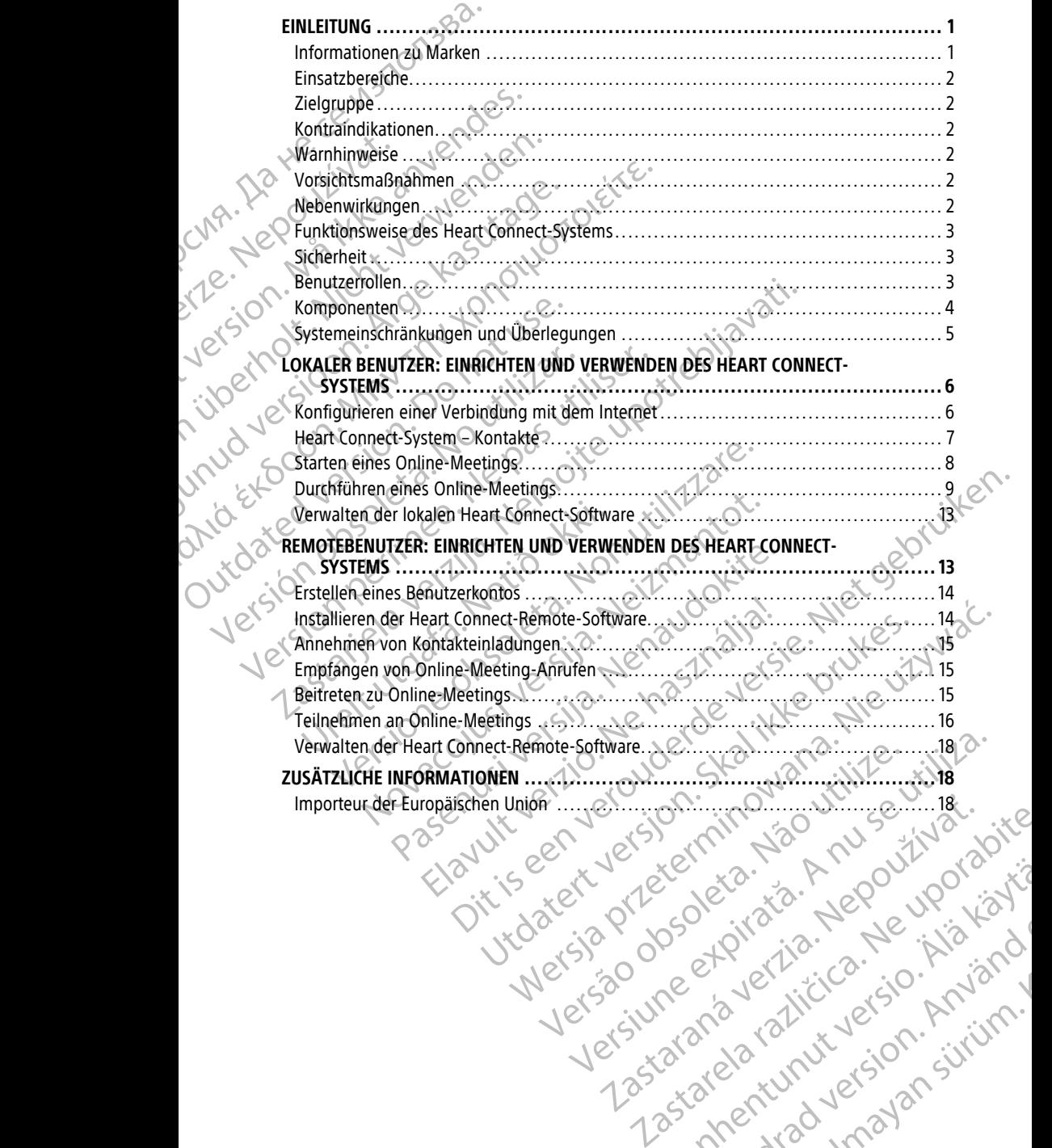

Vanhentunut version Anvion.<br>Prophalanticia. Helänkäytä.<br>Prophalanticia. Helänkänd.<br>Prophalantician. Anvion.<br>Starkentunut version. Anvion.<br>Starkentunut version. Anvion.

or siralia. Nerve i kjäldrad<br>etglerad version. Anjänd<br>anavärinituersion. Anjändra<br>anentunut version. Anjändrad<br>anentunut version. Anjüm.<br>anentunut version.

sta dinnayan sürüm. Karalanmayın

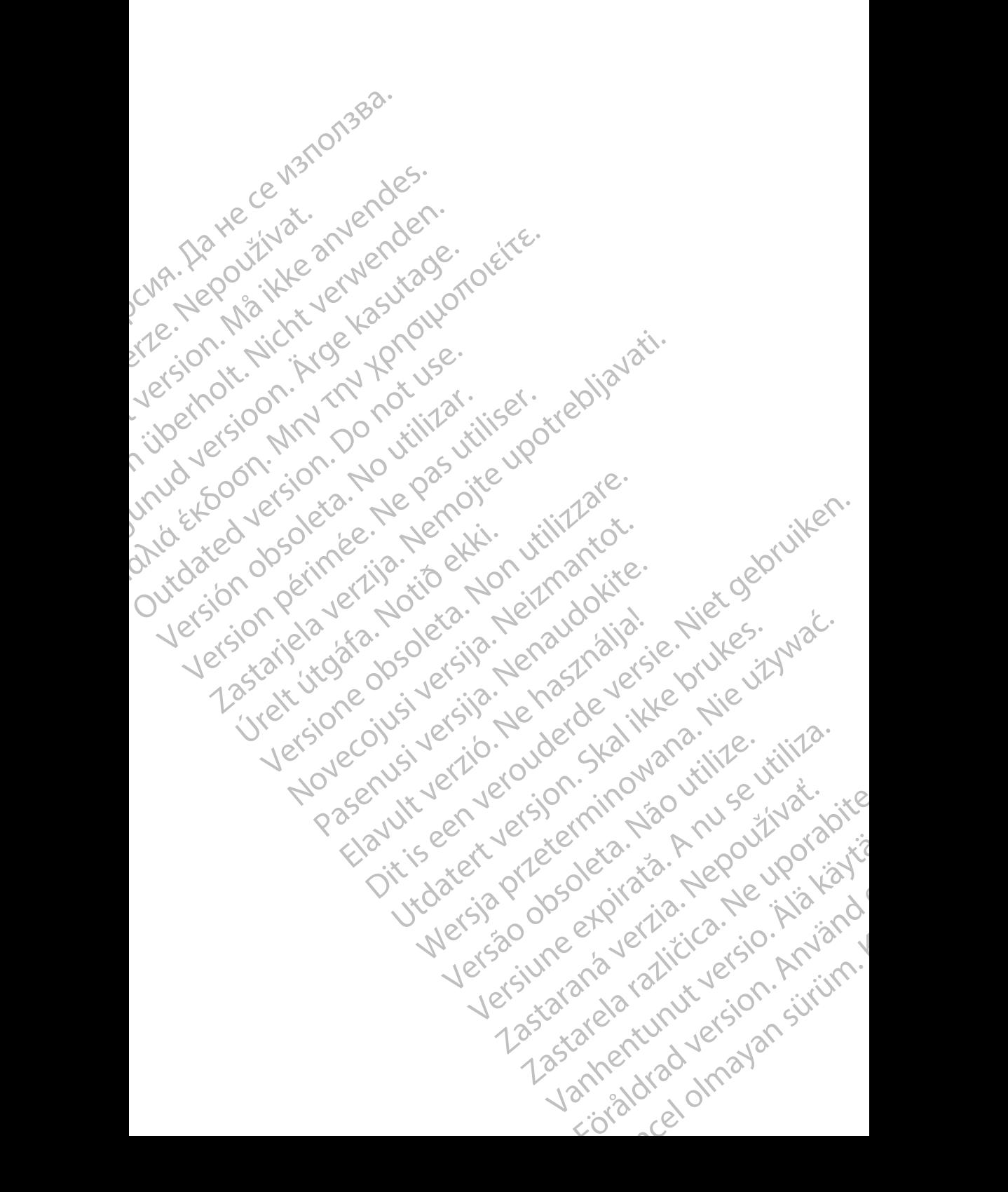

#### <span id="page-4-0"></span>**EINLEITUNG**

Dieses Handbuch enthält Informationen zum Einrichten und Verwenden des Heart Connect™-Systems. Für die Aktivierung und den Zugriff auf das Heart Connect-System wenden Sie sich bitte über die Kontaktdaten auf der Rückseite dieses Handbuchs an einen Boston Scientific-Vertreter oder Boston Scientific.

<span id="page-4-2"></span>Die folgende Abbildung zeigt einen Überblick über die Komponenten des Heart Connect-Systems und deren Verbindung.

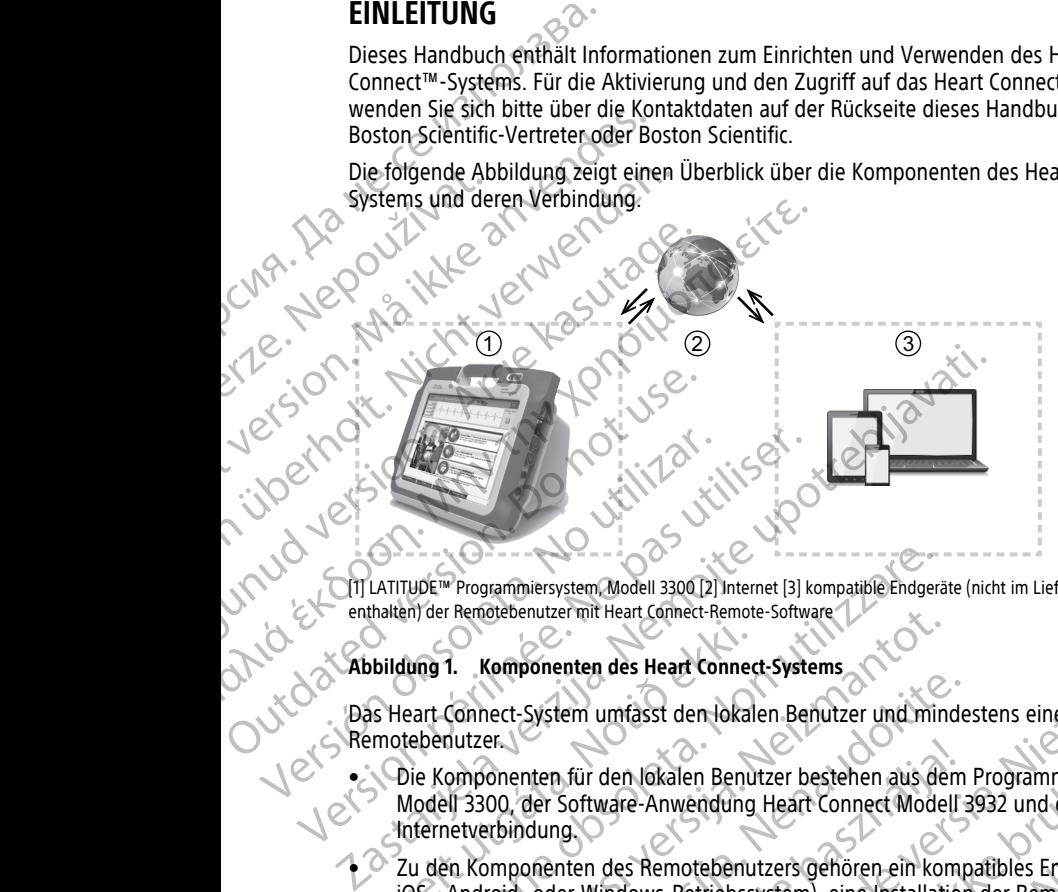

CIT LATITUDE™ Programmiersystem, Modell 3300 [2] Internet [3] kompatible Endgeräte (nicht im Lieferumfang<br>enthalten) der Remotebenutzer mit Heart Connect-Remote-Software<br>Abbildung 1. Komponenten des Hose enthalten) der Remotebenutzer mit Heart Connect-Remote-Software

#### **Abbildung 1. Komponenten des Heart Connect-Systems**

Das Heart Connect-System umfasst den lokalen Benutzer und mindestens einen Remotebenutzer.

• Die Komponenten für den lokalen Benutzer bestehen aus dem Programmiergerät Modell 3300, der Software-Anwendung Heart Connect Modell 3932 und einer Internetverbindung.

• Zu den Komponenten des Remotebenutzers gehören ein kompatibles Endgerät (mit iOS-, Android- oder Windows-Betriebssystem), eine Installation der Remote-Connect-Software und eine Internetverbindung. Dildung 1. Komponenten des Heart Connections<br>S. Heart Connect-System umfasst den lokalismotebenutzer.<br>Notell 3300, der Software-Anwendung<br>Modell 3300, der Software-Anwendung<br>1. Zu den Komponenten des Remotebenu<br>10S-, Andro VDE<sup>TH</sup> Programmiersystem Modell 3300 [2] Internet [3] kompatible Endgeral<br>
VDE<sup>TH</sup> Programmiersystem Modell 3300 [2] Internet Software<br>
Ving 1. Komponenten des Heart Connect-Systems<br>
Ving 1. Komponenten des Heart Connect-Memotebenutzer mit Heart Connect-Kemote-Software<br>
1. Komponenten des Heart Connect-Systems<br>
Connect-System umfasst den lokalen Benutzer und mino<br>
113300, der Software-Anwendung Heart Connect Model<br>
113300, der Software-Anw

**HINWEIS:** Boston Scientific unterhält eine Lizenzvereinbarung für die Installation der Anwendung Heart Connect (der "Anwendung") auf einem BSC-Programmiersystem ("Programmiergerät"). Boston Scientific kann die Lizenz von einem Programmiergerät nach vorhandener Nutzung der Anwendung. ert-System umfasst den lokalen Benutzer und minde<br>er.<br>Sonenten für den lokalen Benutzer bestehen aus dem<br>2000, der Software-Anwendung Heart Connect Modell 3<br>rebindung.<br>Domponenten des Remotebenutzers gehören ein komponente nten für den lokalen Benutzer bestehen aus dem<br>der Software-Anwendung Heart Connect Modell<br>idung.<br>Onenten des Remotebenutzers gehören ein komp-<br>oder Windows-Betriebssystem), eine Installation<br>eine Internetverbindung.<br>In Sc weren Modell 3300 (2) Internet [3] kompatible Endgeräte (nicht im Lieferunnfang<br>
er mit Heart Connect-Remote-Software<br>
anten des Heart Connect-Systems<br>
sem umfasst den lokalen Benutzer und mindestens einen<br>
5. für den loka den lokalen Benutzer bestehen aus dem Programmiergerät<br>
ware-Anwendung Heart Connect Modell 3932 und einer<br>
des Remotebenutzers gehören ein kompatibles Endgerät (mit<br>
findows-Betriebssystem), eine Installation der Remote-C Version of the United States of the United States of the United States of the United States of the United States of the United States of the United States of the United States of the United States of the United States of t Weise bei eingeschränkter Nutzung der nicht

alleinigem Ermessen übertragen, beispielsweise bei eingeschränkter Nutzung oder nicht vorhandener Nutzung der Anwendung.<br>
Werken und die Gebrauchsanweisung für das LATITUDE<sup>nut</sup><br>
Programmiersystem Modell 3300 sind online u **HINWEIS:** Dieses Handbuch und die Gebrauchsanweisung für das LATITUDE™- Programmiersystem Modell 3300 sind online unter www.bostonscientific-elabeling.com verfügbar. Weisung für das LATITUDE M.<br>WWW.bostonscientific elabeling.com<br>WWW.bostonscientific elabeling.com<br>ON Scientific Corporation. 2150 - AMJaMJ<br>216 22 Kantal Maria James James James 1<br>35 20 Kantal Maria James James James Robostonsdentificelabeling.com Fur das LATITUDE MARION

#### <span id="page-4-1"></span>**Informationen zu Marken**

Heart Connect und LATITUDE sind Marken der Boston Scientific Corporation.

Informationen zu Marken von Dritten, die in diesem Handbuch genannt werden, sind nachfolgend aufgeführt:

- Internet Explorer und Windows sind Marken der Microsoft Corporation.
- iOS ist eine Marke von Cisco, lizenziert für Apple Inc.
- iPhone und iPad sind Marken von Apple Inc.
- Android ist eine Marke von Google Inc.

### <span id="page-5-0"></span>**Einsatzbereiche**

Das Heart Connect-System ist ein optionales Datenfreigabe-System für die Anzeige und Freigabe von physiologischen und/oder anderen medizinischen Daten vom Programmiergerät Modell 3300. Das Heart Connect-System bietet den Gesundheitsdienstleistern und den Mitarbeitern von Boston Scientific die Möglichkeit, ein Online-Meeting zu initiieren und die Anzeige des Programmiergeräts Modell 3300 für andere Personen an einem entfernten Ort freizugeben. Die klinischen Vorteile des Systems finden Sie in der mit dem Programmiergerät Modell 3300 gelieferten Gebrauchsanweisung. Macmolgend augerunt:<br>
Internet Explorer und Wind<br>
IOS ist eine Marke von Cisc<br>
IPhone und IPad sind Mark<br>
Android ist eine Marke von<br>
Einsatzbereiche<br>
Das Heart Connect-System ist eine Konnect<br>
Freigabe von physiologischen Einsatzbereich<br>
Das Heart Connect<br>
Freigabe von physic<br>
Freigabe von physic<br>
Erogrammiergerät I<br>
Gesundheitsdienstl<br>
Connect Connection<br>
Ceptauchsanweisur<br>
Ceptauchsanweisur<br>
Ceptauchsanweisur<br>
Diese Dokumentatie France Under Version and Marken version of the Marken version.<br>
Einsatzbefeiche<br>
Das Heart Connect-System ist ein optical<br>
Post Heart Connect-System ist ein optical<br>
Poster Connect-System ist ein optical<br>
Connections are d Einsatzbereiche<br>
Das Heart Connect-System Grein option<br>
Freigabe von physiologischen und oder<br>
Programmiergerät Modell 3300 Das Heart<br>
Gesundheitsdeinstein und die Anti-<br>
Online-Meeting zu intijeren und die Anti-<br>
Chinen S Das Heart Connect-System ist ein optionale Freigabe von physiologischen und/oder are exporammiergerät Modell 3300. Das Heart Gesundheitsdienstleisten und die Anzeiten Grandere Personen an einem entfernten Ort finden Sie in Freigabe von physiologischen und/oder anderen medizereignen Freigabe von physiologischen und/oder anderen medizereignen Programmiergerät Modell 3300. Das Heart Connect-System and die Anzeige des Programmiergerät Modell 33 Contraindikationen nline-Meeting zu initiieren und die Anzeige des Programmiergeräts Model<br>
Inder Reisonen an einem entfernten Ort freizugeben. Die klinischen Vortragen<br>
Jelgruppe<br>
Ebiauchsanweisung.<br>
Ebiauchsanweisung.<br>
Ebiauchsanweisung.<br>

### <span id="page-5-1"></span>**Zielgruppe**

Diese Dokumentation ist zur Nutzung durch Gesundheitsdienstleister und Mitarbeiter von Boston Scientific vorgesehen, die das Heart Connect-System verwenden. Version Sciences and Strategy March 1999

#### **Kontraindikationen**

Das Heart Connect-System darf nicht mit medizinischen Geräten verwendet werden, die nicht die in diesem Handbuch genannten Systemeigenschaften aufweisen.

### <span id="page-5-3"></span>**Warnhinweise**

Alle Warnhinweise finden Sie in der Gebrauchsanweisung für das LATITUDE-Programmiersystem Modell 3300. Versichtsmaßen Modell 3300 Frankrik (System darf nicht mit mediziri<br>Die in diesem Handbuch genannten System<br> **Thinweise**<br>
System Modell 3300<br>
Sichtsmaßnahmen<br>
Fre Vorsichtsmaßnahmen finden Sie in der Consichtsmaßnahmen<br>
Fre Vorsichtsmaßnahmen finden Findlikationen, die das Heart Connect-System verwend<br>
Connect-System darf nicht mit medizinischen Geräten verwend<br>
Meiseen Handbuch genannten Systemeigenschaften aufw<br>
inweise finden Sie in der Gebrauchsamweisung für das L

#### <span id="page-5-4"></span>**Vorsichtsmaßnahmen**

Weitere Vorsichtsmaßnahmen finden Sie in der Gebrauchsanweisung für das LATITUDE Programmiersystem Modell 3300.

<span id="page-5-2"></span>• **Zugriff auf Patientendaten.** Das Heart Connect-System überträgt den Inhalt von Anzeigen, zu dem auch Patientendaten gehören können, bei denen es sich um<br>geschützte Gesundheitsinformationen handelt. Auf Patientendaten dürfen nur zutrorisierte Gesundheitsinformationen handelt. Auf Patientendaten dürfen geschützte Gesundheitsinformationen handelt. Auf Patientendaten dürfen nur autorisierte Gesundheitsdienstleister und Mitarbeiter von Boston Scientific zugreifen. mationen<br>
mett-System darf nicht mit medizinischen Geräten Verwissem Handbuch genannten Systemeigenschaften aufwer<br>
Versichten Andell 3300<br>
Maßnahmen finden Sie in der Gebrauchsanweisung für das LAT<br>
Vstem Modell 3300.<br>
Mi Finden Sie in der Gebrauchsanweisung für das LATITUM Modell 3300<br>
Strahlmen<br>
Modell 3300<br>
Mahmen<br>
Modell 3300.<br>
Strahlmen<br>
Modell 3300.<br>

Strahlmen<br>
Modell 3300.<br>

Alternation Sie in der Gebrauchsanweisung für<br>

Constanti den Sie in der Gebrauchsanweisung für das LATIT<br>Jodell 3300<br>Schweizer (Finden Sie in der Gebrauchsanweisung für<br>Die State (Finden Sie in der Gebrauchsanweisung für<br>Die der Gebrauchsanweisung für<br>Die der Gebrauchsanweisung Dit is een verouderde versie. Niet gebruiken. The Gebrauchsanweisung für das LATITUDE Experiment System überträgt den Inhalt von Europa observation daten gehören können, bei denen es sich um observation observation observation ausster und Mitarbeiter von Boston Scientific zugreifen. mdelt. Auf Patientendaten dürfen nur.<br>
Mitarbeiter von Boston Scientific zugreifen. Jak.<br>
1992 verziemsicherheit finden Sie unter Laur Systemsicherheit finden Sie unter Laur Systemsicherheit finden Sie unter Laur Science.<br>

Informationen zum Schutz von Patientendaten und zur Systemsicherheit finden Sie unter ["Sicherheit" auf Seite 3.](#page-6-1)

#### <span id="page-5-5"></span>**Nebenwirkungen**

Informationen zu Nebenwirkungen finden Sie in der Gebrauchsanweisung für das. LATITUDE-Programmiersystem Modell 3300. Vanhentunut version Anvion. uchsanweisung für das. Neutralkon Güncel olmayan sürüm.

#### <span id="page-6-0"></span>**Funktionsweise des Heart Connect-Systems**

Über das Heart Connect-System initiiert der lokale Benutzer ein Online-Meeting mit einem Remotebenutzer oder mehreren Remotebenutzern. Der lokale Benutzer nutzt die Heart Connect-Anwendung, um das Meeting zu initiieren und die Anzeige des Programmiergeräts Modell 3300 zu teilen. Remotebenutzer verwenden die Heart Connect-Remote-Software auf ihrem eigenen Endgerät (nicht im Lieferumfang enthalten), zum Anzeigen und um mit dem lokalen Benutzer zu kommunizieren. Über das Heart Connect-Syst<br>
Remotebenutzer oder mehre<br>
Connect-Anwendung, um da<br>
Programmiergeräts Modell 3<br>
Remote-Software auf ihrem<br>
Anzeigen und um mit dem la<br>
Der lokale Benutzer arbeitet<br>
teilt Informationen mit ihn

Der lokale Benutzer arbeitet je nach Bedarf mit Remotebenutzern zusammen und/oder teilt Informationen mit ihnen.

Der lokale Benutzer muss ein externes USB-Audiogerät (Mikrofon) verwenden, um die Tonübertragung im Meeting zu ermöglichen. Der lokale Benu<br>
teilt Information<br>
teilt Information<br>
Der lokale Benu<br>
Optionen:<br>
Wird die Transport verze.<br>
Mird die Transport verze.<br>
Der lokale<br>
Remoteben<br>
Remoteben<br>
Remoteben<br>
des der der der der Re Remote-Software auf ihrem eigen<br>
Anzeigen und um mit dem lokaler<br>
Der lokale Benutzer arbeitet je naven<br>
teilt Informationen mit ihnen<br>
Der lokale Benutzer muss ein externationen:<br>
Optionen:<br>
Wird die Tonübertragung im Mee Der Jokale Benutzer arbeitet je nach<br>teilt Informationen mit ihnen.<br>Der lokale Benutzer muss ein externe<br>Optionen:<br>Optionen:<br>Wird die Tonübertragung im Meeting<br>Optionen:<br>Wird die Tonübertragung im Meeting<br>Per Telefon mit d

Optionen:

- Wird die Tonübertragung im Meeting nicht verwendet, kann der lokale Benutzer über ein Telefon mit den Remotebenutzern kommunizieren.
- Der lokale Benutzer kann ein USB-Videogerät (Kamera) nutzen, um den Remotebenutzern Videos des lokalen Benutzers zur Verfügung zu stellen.
- Ein USB-Audiogerät (Lautsprecher) kann verwendet werden, um die Tonwiedergabe des/der Remotebenutzer(s) für den lokalen Benutzer zu verbessern.

## <span id="page-6-1"></span>**Sicherheit**

Das Heart Connect-System umfasst Sicherheitsmaßnahmen für den Schutz von Patientendaten und Systemintegrität. Diese Sicherheitsmaßnahmen unterstützen allgemeine Sicherheitsrichtlinien und -verfahren. Das Online-Meeting wird, einschließlich aller übertragenen Bilder, verschlüsselt, um zu gewährleisten, dass Patienten- und Gerätedaten geschützt werden. Der lokale Benutzer muss ein externes<br>
Tonübertragung im Meeting zu ermögl<br>
Optionen:<br>
Wird die Tonübertragung im Meet<br>
ein Telefon mit den Remotebenutzer<br>
Der lokale Benutzer kann ein USB-Remotebenutzer Videos des Joka<br>
R Teilt Informationen mit ihnen.<br>
The lokale Benutzer muss ein externes USB-Audioge<br>
Tonübertragung im Meeting zu ermöglichen.<br>
Optionen:<br>
Wird die Tonübertragung im Meeting nicht vermöglichen.<br>
Wird die Tonübertragung im M EN PARTICULAR PRINCE CONTRACT DETAILS DESCRIPTION OF THE REPORT OF THE REPORT OF THE REPORT OF THE REPORT OF THE REPORT OF THE REPORT OF THE REPORT OF THE REPORT OF THE REPORT OF THE REPORT OF THE REPORT OF THE REPORT OF T No Remotebenutzern Videos des lokalen Benutzer<br>
Versicher Hamptelenutzer (S) für den lokalen Benutzer<br>
Versicher Remotebenutzer(s) für den lokalen Benutzer<br>
Versicher Remotebenutzer(s) für den lokalen Benutzer<br>
Versicher E Wird die Tomübertragung im Meeting nicht verwendet, kann der letter verzigtela verzigten kann ein USB-Videogerät (Kamera) unten, und<br>
Remotebenutzern Videos des lokalen Benutzers zur Verfügung zu<br>
Ein USB-Audiogerät (Lauts itientendaten und Systemintegritat. Diese Sigemeine Sicherheitsrichtlinien und -verfahler übertragenen Bilder, verschlüsselt, um z<br>Frätedaten geschützt werden.<br>Eitere Informationen zur Sicherheit von Patenter einformatione Experiment and System umfasst Sicherheitsmaßnahmen für dernaten und Systemintegrität. Diese Sicherheitsmaßnahmen für dernaten Sicherheitsrichtlinien und Jerfahren. Das Online-Meetragenen Bilder, verschlüsselt, um zu gewähr The United Systemintegrität. Diese Sicherheitsmaßnahmen Sicherheitsrichtlinien und -verfahren. Das Online-Meetingenen Bilder, verschlüsselt, um zu gewährteisten, dassen deschützt werden.<br>
Sicherheitsrichtlinien und -verfah

Weitere Informationen zur Sicherheit von Patientendaten finden Sie in der Gebrauchsanweisung zum Patientendaten-Management (Modell 3931).

Weitere Informationen zu Sicherheit bei Netzwerken und Konnektivität finden Sie in der Gebrauchsanweisung zu Netzwerk und Konnektivität (Modell 3924).

#### <span id="page-6-2"></span>**Benutzerrollen**

#### **WICHTIG:**

- Der lokale Benutzer muss wissen, wie das LATITUDE™-Programmiersystem richtig verwendet wird, weil jederzeit Verzögerungen oder Verluste der Netzwerkverbindung auftreten können. Wenn sich der lokale Benutzer zu sehr auf einen Remotebenutzer<br>verlässt, könnte eine verlorene oder verzögerte Netzwerkkommunikation dem<br>Patienten schaden.<br>Let lokale Benutzer sollte über ausreichende Kon verlässt, könnte eine verlorene oder verzögerte Netzwerkkommunikation dem Patienten schaden. men Bilder, verschlusselt, um zu gewahrleisten, dass Paschützt werden.<br>
ationen zur Sicherheit von Patientendaten finden Sie<br>
eisung zum Patientendaten-Management (Modell 39:<br>
ationen zu Sicherheit bei Netzwerken und Konne nen zur Sicherheit von Patientendaten Inden Sie<br>
ng zum Patientendaten-Management (Modell 39.<br>
nen zu Sicherheit bei Netzwerken und Konnektivi<br>
ng zu Netzwerk und Konnektivität (Modell 3924).<br>
19. September 20.<br>
19. Septem Experimental Sicherheitsmaßnahmen für den Schutz von<br>stemintegrität. Diese Sicherheitsmaßnahmen unterstützen<br>richtlinien und verfahren. Das Online-Meeting wird, einschließlich.<br>Werden.<br>Werden.<br>Werden.<br>2ur Sicherheit von Pa Skalenterie von Pauernendater, inneh sie in der Versientendaten. Management (Modell 3931).<br>
Skicherheit bei Netzwerken und Konnektivität finden Sie in der Netzwerk und Konnektivität (Modell 3924).<br>
Skal ikke brukes. Nie da Sen, wie das LATITUDE<sup>TM</sup>-Programmiersystem richt<br>Verzögerungen oder Verluste der Netzwerkverbinder lokale Benutzer zu sehr auf einen Remotebend<br>Ein der lokale Benutzer zu sehr auf einen Remotebend<br>Ein der verzögerte Netzw Wie das LATITUDE<sup>TM</sup>-Programmiersystem richtig<br>Trägerungen oder Verluste der Netzwerkverbindung<br>Iokale Benutzer zu sehr auf einen Remotebenutzer<br>Ier verzögerte Netzwerkkommunikation dem<br>Spreichende Kennthisse in der Verwen EM-Programmiersystem richtig<br>
erungen oder Verluste der Netzwerkverbindung<br>
le Benutzer zu sehr auf einen Remotebenutzer<br>
erzögerte Netzwerkkommunikation dem<br>
chende Kenntnisse in der Verwendung des<br>
seinen vorgesehenen Zw
- Der lokale Benutzer sollte über ausreichende Kenntnisse in der Verwendung des LATITUDE™-Programmiersystems für seinen vorgesehenen Zweck verfügen. Informationen zur Nutzung des Programmiergeräts Modell 3300 finden Sie in der Constitutionen zur Nutzung des Programmiergeräts Modell 3300 finden Sie in der Constitutionen zur Nutzung des Programmiergeräts Modell 3300 find Gebrauchsanweisung für das LATITUDE™-Programmiersystem, Modell 3300. Vanhender School Charles Benutzer und antiber haben, welche School Charles Benutzer und School Charles Benutzer und School Charles Benutzer und School Charles Benutzer und School Charles Benutzer und School Charles Benutze Hinisse in der Verwendung des<br>
Sehenen Zweckverfügen.<br>
SModell 3300 finden Sie in der<br>
Imiersystem, Modell 3300.<br>
Intiger haben, welche Schutzer und<br>
Control and Metal Behutzer und<br>
Control and Metal Schutzer und<br>
Control erkkommunikation dem<br>Se in der Verwendung des<br>Se in der Verwendung des<br>Senen Zweckverfügen,<br>Gödell 3300 finden Sie in der<br>Senen Modell 3300.<br>The Haben welche<br>Senen Modell 3300.<br>The Modell Sie in der Senen Modell 3300.<br>Sene
- Meeting-Teilnehmer sollten klare Vorstellungen darüber haben, welche Verantwortlichkeiten hinsichtlich der Patientenversorgung der lokale Benutzer und<br>Verantwortlichkeiten hinsichtlich der Patientenversorgung der lokale Benutzer und<br>Verantwortlichkeiten hinsichtlich der Patientenversorgung

die Remotebenutzer während eines Online-Meetings haben. Es könnte zu Situationen in Zusammenhang mit den Patienten und den verbundenen medizinischen Geräten kommen, in denen der lokale Benutzer rasch handeln muss. Der lokale Benutzer muss bereit sein, auf solche Situationen zu reagieren.

#### **Lokaler Benutzer**

- Ist in der Lage, das Programmiergerät Modell 3300 korrekt und für seinen vorgesehenen Zweck zu verwenden.
- Initiiert das Online-Meeting, bei dem die Anzeige des Programmiergeräts Modell 3300 freigegeben wird.
	- Befindet sich physisch in der Nähe des Patienten und des Programmiergeräts Modell 3300, auf dem die Heart Connect-Anwendung ausgeführt wird.
	- Bestimmt die Nutzung von Audio (Telefon oder USB-Mikrofon) und Video unter Verwendung einer optionalen USB-Kamera.

#### **Remotebenutzer**

- Jeder, der an einem Online-Meeting teilnimmt und kein lokaler Benutzer ist. Remotebenutzer befinden sich in der Regel an einem anderen Ort als der lokale Benutzer. In Zusammenhang mit der<br>
kommen, in denen der lok.<br>
muss bereit sein, auf solch<br>
Lokaler Benutzer<br>
Signe der Lage, das Program<br>
vorgesehenen Zweck zu verwendung<br>
Modell 3300 freigegeben v<br>
Befindet sich physisch in d<br>
Mode Example 1988<br>
Modell 3300 ft<br>
Modell 3300 ft<br>
Modell 3300 ft<br>
Modell 3300 ft<br>
Modell 3300 ft<br>
Modell 3300 ft<br>
Verwendung e<br>
Verwendung<br>
Capact Age and Remotebenutz<br>
Benutzer. Formation and the Render Connect-System International Media School (1930)<br>
For Modell 3300 freigegeben wird.<br>
Må ikke anvende version.<br>
Må ikke anvende version.<br>
Må ikke anvende version and vervendung einer optionalen U:<br> Verwendung einer Online-Meeting bei der Modell 3300 freigegeben wird.<br>
Befindet sich physisch in der Nähe<br>
Modell 3300, auf dem die Heart Co<br>
Bestimmt die Nutzung von Audio<br>
Verwendung einer optionalen USB-<br>
Comptehenutzer Befindet sich physisch in der Nähe de Modell 3300, auf dem die Heart Connected Modell 3300, auf dem die Heart Connected New Media (The Verwendung einer optionalen USB-Kasutage.<br>
Remotebenutzer (Casutage. 1997)<br>
Media (Arge Model 3300 fregegeben wird.<br>
Befindet sich physisch in der Nähe des Patienten<br>
Model 3300, auf dem die Heart Connect-Anwend<br>
Bestimmt die Nutzung von Audio (Telefon oder US<br>
Verwendung einer optionalen USB-Kamera.<br>
Remote Outdated version.<br>
Component der an einem Online-Meeting to Remotebenutzer befinden sich in der Benutzer.<br>
Meeting-Teilnehmer (Meeting teilnehmer Jeder, der an einem Online-Meeting teilnehmer Jeder, der an einem Online-Mee Experimental Connect-System<br>
Meeting-Teilnehmer<br>
Version op University of the University<br>
Version of University of the University<br>
Version of University<br>
Version of the University<br>
Version of the University<br>
Version of the Remotebenutzer befinden sich in der Regel an einer Benutzer.<br>
Benutzer.<br>
Kann an einem Online-Meeting teilnehmen, aber<br>
Connect-System initiieren.<br>
Meeting-Teilnehmer<br>
Versich in der Regel an einem Online-Meeting teilnimmt Verwendung einer optionalen USB-kamera.<br>
Remotebenutzer Content einem Online-Meeting teilnimmt und kein lokaler Benut<br>
Remotebenutzer Content einem Online-Meeting teilnimmt und kein lokaler Benut<br>
Remotebenutzer Connect-Sy
	- Kann an einem Online-Meeting teilnehmen, aber kein Online-Meeting mit dem Heart Connect-System initiieren.

#### **Meeting-Teilnehmer**

• Jeder, der an einem Online-Meeting teilnimmt, einschließlich lokaler Benutzer und Remotebenutzer.

#### <span id="page-7-0"></span>**Komponenten**

Eine visuelle Darstellung der Komponenten des Heart Connect-Systems finden Sie unter Abbildung 1 Komponenten des Heart Connect-Systems auf Seite 1. Remotebenutzer:<br> **IPONENTER**<br>
IPONENTER<br>
ISLIGE Darstellung der Komponenten des J<br>
dung 1 Komponenten des Heart Connect-System<br>
State Heart Connect-System<br>
Indiang Heart Connect-System<br>
Das Programmiergerät Modell 3300 ste

#### **Lokales Heart Connect-System**

Das lokale Heart Connect-System umfasst das Programmiergerät Modell 3300, auf dem die Anwendung Heart Connect Modell 3932 installiert ist.

- Das Programmiergerät Modell 3300 stellt eine Verbindung mit dem Internet her, um Online-Meetings mit Remotebenutzern durchzuführen. Teilnehmer<br>
Teilnehmer<br>
F. der an einem Online-Meeting teilnimmt, einschließlich lo<br>
otebenutzer.<br>
Nenten des Heart Connect-Systems auf Seite 1.<br>
1 Komponenten des Heart Connect-Systems auf Seite 1.<br>
Leart Connect-System<br>
- Das Programmiergerät Modell 3300 umfasst einen integrierten Lautsprecher1 für die Audio-Ausgabe bei Online-Meetings mit Remotebenutzern. Ein externes USB-Mikrofon erfasst das Gesagte des lokalen Benutzers. r an einem Online-Meeting teilnimmt, einschließlich lokentischer Einstellung der Komponenten des Heart Connect-System<br>
Marstellung der Komponenten des Heart Connect-System<br>
Int Connect-System<br>
Int Connect-System<br>
Int Conne **n**<br>
ellung der Komponenten des Heart Connect-Systems<br>
onenten des Heart Connect-Systems auf Seite 1<br>
nnect-System<br>
onnect-System<br>
onnect-System<br>
onnect-System<br>
onnect-System<br>
onnect-System<br>
onnect-System<br>
onnect-System<br>
o Final des Heart Connect-Systems auf Seite 1.<br>
Elect-System<br>
Elect-System umfasst das Programmiergerät Model<br>
nect-System umfasst das Programmiergerät Model<br>
nect Modell 3300 stellt eine Verbindung mit der<br>
mit Remotebenutz Driline-Meeting teilnimmt, einschließlich lokaler Benutzer und<br>
er Komponenten des Heart Connect-Systems finden Sie unter<br>
des Heart Connect-Systems auf Seite 1<br>
Stem<br>
System unrässt das Programmiergerät Modell 3300, auf d Beart Connect-Systems auf Seite 1.<br>
m<br>
hm umfasst das Programmiergerät Modell 3300, auf dem die<br>
dell 3302 installiert ist.<br>
dell 3302 installiert ist.<br>
dell 3300 umfasst einen dirchzuführen.<br>
odell 3300 umfasst einen inte Version durchzuführen.<br>
1993 mit Remotebenutzern. Ein externes USB-<br>
Ings mit Remotebenutzern. Ein externes USB-<br>
Eine Videokamera nutzen, um dem Remotebenutzer<br>
1994 – Eine Videokamera nutzen, um dem Remotebenutzer<br>
1994

**HINWEIS:** Der lokale Benutzer kann eine Videokamera nutzen, um dem Remotebenutzer bewegte Bilder zur Verfügung zu stellen.

- Über die Heart Connect-Anwendung kann der lokale Benutzer Online-Meetings mit Remotebenutzern initiieren und die Anzeige des Programmiergeräts Modell 3300 teilen. Remotebenutzern. Em externes USB-<br>
Zastamera nutzen, um dem Remotebenutzer<br>
La der lokale Benutzer Online-Meetings mit<br>
Lige des Programmiergeräts Modell 3300<br>
Zastart Chalen Benutzer verwendet ale Benutzer Online-Meetings mit 100 (212) Frammiergeräts Mödell 3300 Itzer Online-Meetings mit voor List
- 1. Zusätzlich kann ein externer, über USB angeschlossener Lautsprecher vom lokalen Benutzer verwendet werden.

#### **Heart Connect-Remote-Software**

Der Remotebenutzer nutzt die Heart Connect-Remote-Software, um an Online-Meetings teilzunehmen. Die Heart Connect Remote-Software besteht aus den folgenden Anwendungen: Der Remotebenutzer nutzt d<br>
teilzunehmen. Die Heart Con<br>
Anwendungen:<br>
Modell 3935 – iOS-Rem<br>
Modell 3936 – Android<br>
Modell 3936 – Android<br>
Modell 3936 – Android<br>
Modell 3937 – Desktop<br>
Die Heart Connect-Remote<br>
Die Heart

- Modell 3935 iOS-Remote-Software
- Modell 3936 Android-Remote-Software
- $\oslash$  Modelk3937 Desktop-Remote-Software

Die Heart Connect-Remote-Software:

- ermöglicht es Remotebenutzern, an Online-Meetings teilzunehmen, wenn sie vom lokalen Benutzer oder von anderen Remotebenutzern dazu eingeladen werden
- ermöglicht es Remotebenutzern, die freigegebene Video-Anzeige von angeschlossenen medizinischen Geräten zu sehen
- wird von Remotebenutzern auf kompatiblen Endgeräten installiert (nicht im Lieferumfang enthalten) Modelk393

### <span id="page-8-0"></span>**Systemeinschränkungen und Überlegungen**

- **Programmiergerät Modell 3300.** Diese Heart Connect-Anwendung ist dafür ausgelegt, die Anzeige-Ausgabe des Programmiergeräts Modell 3300 für Teilnehmer an einem Online-Meeting freizugeben. Der lokale Benutzer kann die Funktionen des Programmiergeräts Modell 3300 während der gesamten Heart Connect-Sitzung steuern. Mødell 3936 – Andrøjd-Remotell American Mødell American Controller (1997)<br>
Mødell 3937 – Desktop-Remotell<br>
Die Heart Connect-Remote Software<br>
Letter version anvendes Remote<br>
Måndell Staten Benutzer oder von anvendes Remote Modell 3937 – Desktop-Remote<br>
Die Heart Connect-Remote-Software:<br>
Vermöglicht es Remotebenutzerr<br>
Lermöglicht es Remotebenutzerr<br>
angeschlossenen medizinischer<br>
Mid von Remotebenutzerr<br>
angeschlossenen medizinischer<br>
Mid v Action of the state of the state of the state of the state of the state of the state of the state of the state of the state of the state of the state of the state of the state of the state of the state of the state of the The Heart Connect-Remote-Software:<br>
Iokalem Benutzer oder von anderen Remoteben<br>
Iokalem Benutzer oder von anderen Remoteben<br>
ermöglicht es Remotebenutzern, die freigegeb<br>
angeschlossenen medizinischen Geräten zu se<br>
wird Outdated version. Do not use the determinister and the contract of the contract of the contract of the contract of the contract of the contract of the contract of the contract of the contract of the contract of the contrac Versichen einschränkungen und<br>
Programmiergerät Modell 3300. Lausgelegt, die Anzeige-Ausgabe de<br>
Programmiergeräts Modell 3300 wärten.<br>
Programmiergeräts Modell 3300 wärten.<br>
Programmiergeräts Modell 3300 wärten.<br>
Interne Systemeinschränkungen und Überle<br>
Programmiergerät Modell 3300. Diese Hear<br>
ausgelegt, die Anzeige-Ausgabe des Program<br>
an einem Online-Meeting freizugeben. Der Iol<br>
Programmiergeräts Modell 3300 während der<br>
steuern.<br>
Int Wird von Remotebenutzern auf kompatiblen Endgeräten installiert<br>
Lieferumfäng enthälten)<br>
2 Systemeinschränkungen und Überlegungen<br>
Programmiergerät Modell 3300. Diese Heart Connect-Anwendu<br>
ausgelegt, die Anzeige-Ausgabe
	- **Interne und externe Faktoren.** Es gibt viele interne und externe Faktoren, die die Freigabe der Anzeige des Programmiergeräts Modell 3300 für Meeting-Teilnehmer und die Audio-/Videowiedergabe des Heart Connect-Systems verhindern, verzögern oder unterbinden können. Diese Faktoren umfassen:

– **Internet.** Veränderungen bei der Qualität der Internet-Infrastruktur und bei Internetdienstanbietern können sich auf die Qualität und die Reaktionsschnelligkeit der Audio- und Video-Übertragung und der Anzeige von Informationen des Programmiergeräts Modell 3300 auswirken, die bei einem Online-Meeting freigegeben werden. Interne und externe Faktoren. Es gibt<br>
Freigabe der Anzeige des Programmiere<br>
und die Audio-/Videowiedergabe des H<br>
oder unterbinden können. Diese Faktore<br>
Internet. Veränderungen bei der C<br>
Internetdienstanbietern können menem Online-Meeting freizugeben. Der lokale Benutzer Irogrammiergeräts Modell 3300 während der gesamten Headen<br>
teuern.<br>
teuern.<br>
teuern.<br>
teuern.<br>
teuern.<br>
teuern.<br>
teuern.<br>
teuern.<br>
teuern.<br>
teuern.<br>
teuern.<br>
teuern.<br>
t

**Wichtig:** Eine geringe Verbindungsqualität kann dazu führen, dass das Bild der Video-Übertragung, das ein Remotebenutzer sieht, nicht synchron zur Anzeige am medizinischen Gerät ist. Wenn die Video-/Audio-Übertragung zwischen dem lokalen Benutzer und dem Remotebenutzer abbricht, kann es außerdem zu einer Verzögerung von etwa 30 Sekunden kommen, bevor der Übertragungsverlust angezeigt wird. Wenn die niedrige Verbindungsqualität weiter besteht, wenden Sie sich an Ihre IT-Abteilung vor Ort oder an Boston **Scientific** In:<br>
Ne und externe Faktoren. Es gibt viele interne und ext<br>
abe der Anzeige des Programmiergeräts Modell 3300 fü<br>
lie Audio-/Videowiedergabe des Heart Connect-Systems<br>
unternet. Veränderungen bei der Qualität der Internet Staten Maringverter versigen i eine Theorem in andeter Systems versinden Können. Diese Faktoren umfassen:<br>
Particular Können. Diese Faktoren umfassen:<br>
Particular Können. Diese Faktoren umfassen:<br>
Particular die Qualität d Elavation del der Qualität der Internet-Information del der Qualität der Internet-Information des Programmiergeräts Modell 3300 auswicker<br>
Signedigkeit der Audio- und Video-Übertragung<br>
Meeting freigegeben werden.<br>
Eline g In Faktoren. Es gibt viele interne und externe Faktoren, die die eige des Programmiergeräts Modell 3300 für Meeting-Teilnehmer<br>
ideowiedergabe des Programmiergeräts Modell 3300 für Meeting-Teilnehmer<br>
ideowiedergabe des He erungerre version auf die Qualität und die pleistern können sich auf die Qualität und die bigkeit der Audio- und Video-Übertragung und der Anzeige-<br>igkeit der Audio- und Video-Übertragung und der Anzeige-<br>is Programmierger ngen bei der Qualität der Internet-Infrastruktur und bei<br>
ern können sich auf die Qualität und die<br>
eit der Audio- und Video-Übertragung und der Anzeige von<br>
rogrammiergeräts Modell 3300 auswirken, die bei einem<br>
legeben w En Remotebenutzer sieht, nicht synchron zur Anzeige<br>
ein Remotebenutzer sieht, nicht synchron zur Anzeige<br>
ist, Wenn die Video-/Audio-Übertragung zwischen dem<br>
m. Remotebenutzer abbricht, kann es außerden zur Anzeige<br>
erze

– **Lokales Netzwerk.** Veränderungen beim Standort und der Qualität von lokalen Netzwerkzugriffspunkten und der zugehörigen Netzwerkinfrastruktur (z. B. Signalstärke einer aktiven Internetverbindung) können sich ebenso wie das Vorhandensein einer Firewall auf die Qualität und die Reaktionsschnelligkeit der Audio- und Video-Übertragung und der Anzeige von Informationen des<br>Programmiergeräts Modell 3300 auswirken, die bei einem Online-Meeting<br>freigegeben werden.<br>And Anatolie – Australian des Australians (1997)<br>And Anatolie – A Programmiergeräts Modell 3300 auswirken, die bei einem Online-Meeting freigegeben werden. Sekunden kommen, bevor der<br>Sekunden kommen, bevor der<br>Vird. Wenn die niedrige Verbindungsqualität<br>And thre IT-Abteilung vor Ort oder an Boston<br>Jen beim Standort und der Qualität von lokalen<br>Jen beim Standort und der Qualit The Standart und der Qualität von Iokalen For the control of the control of the control of the control of the control of the control of the control of the control of the control of the control of the control of the control of the control of the control of the cont Experimental of the Control of the Control of the Control of the Control of the Control of the Control of the Control of the Control of the Control of the Control of the Control of the Control of the Control of the Control

5

- **Mobilfunkverbindung.** Heart Connect-Meetings, bei denen das Mobilfunknetz genutzt wird, erfordern eine Mobilfunkverbindung mit einem Standard von mindestens 3G<sup>2</sup>
- **Zugang zu einer Steckdose.** Um sicherzustellen, dass das Programmiergerät Modell 3300 ordnungsgemäß funktioniert, muss eine Steckdose zugänglich sein, um eine fortgeschrittene Entladung des Akkus zu verhindern. genuzz wird, engigem<br>
mindestens 3GS<br>
- Zugang zu einer Ste<br>
Modell 3300 ordnung<br>
um eine fortgeschrifte<br>
- Geräte. Die Audio- um<br>
des Programmiergerä<br>
Werden, können aust<br>
Die Endgeräte<br>
OCT - Die Endgeräte<br>
- Die Endgerä
	- **Geräte.** Die Audio- und Video-Übertragung und die Anzeige von Informationen des Programmiergeräts Modell 3300, die bei einem Online-Meeting freigegeben werden, können aus folgenden Gründen verzögert sein oder verhindert werden:

– Das Programmiergerät Modell 3300 kann keine stabile Verbindung zur Internet-Infrastruktur herstellen.

– Die Endgeräte des Remotebenutzers sind nicht leistungsstark genug, um die Kommunikation in Online-Meetings zu unterstützen.

– Für die Spracherfassung beim lokalen Benutzer muss beim Programmiergerät Modell 3300 ein externes Mikrofon über USB angeschlossen werden.

• **Netzwerk- und Datensicherheit.** Das Heart Connect-System verwendet branchenweit akzeptierte Protokolle zur Authentifizierung von Benutzern und Verschlüsselung übertragener Daten. Es gilt als bewährtes Verfahren, Verbindungen nur mit verwalteten, sicheren Netzwerken herzustellen. Weitere Informationen zu Sicherheit bei Netzwerken und Konnektivität finden Sie in der Gebrauchsanweisung zu Netzwerk und Konnektivität (Modell 3924). Zastaralá verze. Nepoužívat. um eine fortgeschrittene Einer der Männen aus folger version.<br>
Einer Männen aus folger version. Må ikke anvenden, können aus folger version.<br>
Må ikke anvenden version. Må i version.<br>
Må ikke anvendes are die Kommunikation Version und Konnektivität (MCC)<br>
Version und Konne<br>
Version und Schwarzen und Konne<br>
Version und Die Endgeräte des Remo<br>
Version und Die Endgeräte des Remo<br>
Version und Die Kommunikation in O<br>
Versicht verwerk- und Datensi AREGINAL Bas Programmiergerät Moore<br>
Alexander Montenet-Infrastruktur herst<br>
Die Endgeräte des Remote<br>
die Kommunikation in Online<br>
Programmiergerät Modell :<br>
Alexander Modell :<br>
Alexander Modell :<br>
Alexander Modell is ang (MAL) Werden, können aus folgenden Gründen verzugte.<br>
Mas Programmiergerät Modell 3300 kan Die Endgeräte des Remotebenutzers sindstanden in Ohline-Meetings.<br>
(ARR) Die Endgeräte des Remotebenutzers sinds in Ohline-Meeting Programmiergerät Modell 3<br>
Programmiergerät Modell 3<br>
angeschlossen werden.<br>
Det Verschlüsselung übertragener Daten.<br>
Det Verschlüsselung übertragener Daten.<br>
Det Verschlüsselung übertragener Daten.<br>
Det Verschlüsselung üb Wersteller Haren Bater (No utilizaren 1999)<br>
Verschlüsselung übertragener Daten Estaten (No utilizaren 1999)<br>
Verschlüsselung übertragener Daten Betzwerk<br>
Sicherheit bei Netzwerken und Konnektivat (Nodeller 2008)<br>
Versicht Netzwerk- und Datensicherheit. Das Heart Contraction Contraction Contraction (Distribution Contraction Contraction Capital Contraction Capital Contraction Capital Capital Capital Capital Capital Capital Capital Capital Cap Fürdie Spracherfassung beim lokalen Benutzer muss beim Programmiergerät Modell 3300 ein externes Mikrofon über<br>Programmiergerät Modell 3300 ein externes Mikrofon über<br>Alexanchenweit akzeptierte Protokolle zur Authentifizie

#### <span id="page-9-0"></span>**LOKALER BENUTZER: EINRICHTEN UND VERWENDEN DES HEART CONNECT-SYSTEMS**

Die folgenden Anleitungen erklären, wie der lokale Benutzer die Komponenten des Heart Connect-Systems verbinden und das System für ein Netzwerk mit Internetzugriff konfigurieren kann. Wenden Sie sich über die Kontaktdaten auf der Rückseite dieses Handbuchs an Boston Scientific oder kontaktieren Sie einen Boston Scientific-Mitarbeiter vor Ort. ALER BENUTZER: EINRICHTEN UNECT-SYSTEMS<br>INECT-SYSTEMS<br>Ilgenden Anleitungen erklaren, wie der loka<br>Elgenden Anleitungen erklaren, wie der loka<br>Suchs an Boston Scientific oder kontaktiere<br>Tigurieren einer Verbindung m Fried bei Netzwerken und Konnektivität finden Sie in der Getzwerk und Konnektivität (Modell 3924).<br>
FR BENUTZER: EINRICHTEN UND VERWENDE<br>
TER BENUTZER: EINRICHTEN UND VERWENDE<br>
TER BENUTZER: EINRICHTEN UND VERWENDE<br>
TER BE SENUTZER: EINRICHTEN UND VERWENDE<br>SYSTEMS<br>Anleitungen erklären, wie der lokale Benutzer die Kommis verbinden und das System für ein Netzwerk mit Inte<br>Kann. Wenden Sie sich über die Kontaktdaten auf der Ri<br>Boston Scientific Particular version of the VENWENDEN<br>STEMS<br>eitungen erklären, wie der lokale Benutzer die Komponentinden und das System für ein Netzwerk mit Intern<br>n. Wenden Sie sich über die Kontaktdaten auf der Rück<br>ton Scientific oder k ngen erklären, wie der lokale Benutzer die Kompo<br>Inden und das System für ein Netzwerk mit Internenden Sie sich über die Kontaktdaten auf der Rück<br>Scientific oder kontaktieren Sie einen Boston Scientific oder kontaktieren mekfivität (Modelli 3924).<br> **R: EINRICHTEN UND VERWENDEN DES HEART COMPAREM**<br>
In erklaren, wie der lokale Benutzer die Komponenten des Heart<br>
In die System für ein Netzwerk mit Internetzugriff<br>
In Sie sich über die Kontakt Rainen, wie der lokale Benutzer die Komponenten des Heart<br>
d das System für ein Netzwerk mit Internetzugriff<br>
ie sich über die Kontaktdaten auf der Rückseite dieses<br>
c oder kontaktieren Sie einen Boston Scientific-Mitarbei

#### <span id="page-9-1"></span>**Konfigurieren einer Verbindung mit dem Internet**

Das Heart Connect-System verwendet das Programmiergerät Modell 3300, um eine Verbindung mit dem Internet herzustellen. Überprüfen Sie zusammen mit dem Systemadministrator, ob das Heart Connect-System für die Verwendung in Ihrer Netzwerkumgebung zugelassen ist.

#### **HINWEIS:** Anleitungen zur Konfiguration einer Internetverbindung finden Sie in der Gebrauchsanweisung zu Netzwerk und Konnektivität für das Modell 3924.

Nachdem im Menü "Dienstprogramm" des Programmiergeräts Modell 3300 die Heart Connect-Anwendung ausgewählt wurde und die Anwendung erfolgreich eine Verbindung zu einem zuvor konfigurierten Netzwerk herstellen und auf das Internet zugreifen kann, öffnet sich über die Schaltfläche "Meeting jetzt starten" das Fenster "Meeting verwalten". Version of the Community of the Community of the Community of the University of the University of the University of the University of the University of the University of the University of the University of the University o Stem für die Verwendung in Ihrer<br>
er Internetverbindung finden Sie in der Netwitzt für das Modell 3924.<br>
Stammiergeräts Modell 3300 die Heart<br>
Lie Anwendung erfolgreich eine Verbindung.<br>
Ellen und auf das Internet zugreife etwerbindung finden Sie in der<br>
Sir das Modell 3924.<br>
Programs Modell 3924.<br>
Programs Modell 3300 die Heart<br>
Indung erfolgreich eine Verbindung.<br>
Al auf das Internet zugreifen kann.<br>
" das Fenster "Meeting verwalten"<br>
" e Första Modell 3300 die Heart DECONSISTED

Wenn es auf dem Programmiergerät Modell 3300 keine aktive Internetverbindung gibt und Sie auf "Meeting jetzt starten" drücken, wird im Pop-up-Fenster "Verbindungsfehler" die Meldung "Uberprüfen Sie Ihr Netzwerk" angezeigt.

Grundlegende Anleitungen dafür, wie Sie mit der lokalen Heart Connect-Anwendung ein Online-Meeting initiieren, finden Sie nachfolgend.

### <span id="page-10-0"></span>**Heart Connect-System – Kontakte**

#### **Boston Scientific Kontakte**

Über das Heart Connect-System können Sie sich mit dem technischen Support von Boston Scientific verbinden. Diese Kontakte können für das spezifische Programmiergerät Modell 3300 konfiguriert werden. ONTRESS University<br>
Online-Meeting Initiate<br>
Boston Scientific Kontakte<br>
Über das Heart Connect-Syste<br>
Scientific verbinden. Diese K<br>
Modell 3300 konfiguriert we<br>
Einzel-Kontakte. Spezi<br>
Oct, könnten in dieser Leiner Einze

Es gibt zwei Arten von Boston Scientific-Kontakten:

- **Einzel-Kontakte.** Spezifische Einzelpersonen, z. B. Boston Scientific-Mitarbeiter vor Ort, könnten in dieser Liste enthalten sein. Beim Herstellen einer Verbindung mit einer Einzel-Kontaktperson wird die entsprechende Einzelperson direkt angerufen.
- **Gruppen-Kontakte.** Beim Herstellen einer Verbindung zu einer Kontaktgruppe werden die Einzelpersonen angerufen, die der ausgewählten Kontaktgruppe angehören. Ein Mitglied der Gruppe nimmt den Anruf entgegen.

Um Änderungen an den Boston Scientific-Gruppen-Kontakten für das Heart Connect-System anzufordern, wenden Sie sich über die Kontaktdaten auf der Rückseite dieses Handbuchs an Boston Scientific oder direkt an einen Boston Scientific-Mitarbeiter vor Ort. Modell 3300 kor<br>
Modell 3300 kor<br>
Einzel-Kor<br>
Castle Correspondent<br>
Castle Correspondent<br>
Castle Castle Castle Castle Castle Castle Castle Castle Castle Castle<br>
Castle Castle Castle Castle Castle Castle Castle Castle Castl United version.<br>
For all the search of the search of the search of the search of the search of the search of the search of the search of the search of the search of the search of the search of the search of the search of t Modell 3300 konfiguriert werden.<br>
Es gibt zwei Arten von Boston Scient<br>
Einzel-Kontakte, Spezifische Einzel-Kontakte, Spezifische Einzel-Kontakte, Spezifische Einzel-Kontakterson wird<br>
einer Einzel-Kontakte Beim Hers<br>
Werd Einzel-Kontakte. Spezifische Einzel-Kontakte. Spezifische Einzel-Kontakte. Spezifische Einzel-Kontakte. Beim Herstel<br>
(Argentier Einzel-Kontakter Spezifische Einzel-Kontakter Spezifische Einzel-Kontakter Spezifische Gruppe Finzel Kontakte. Spezifische Einzelpersonen.<br>
CONTRANSIGNET Einzel-Kontakte. Spezifische Einzelpersonen.<br>
CONTRANSIGNET Einzel-Kontakte. Beim Herstellen einer Der Gruppen-Kontakte. Beim Herstellen einer Verwenden die Einz Sometime die Einzelpersonen anger<br>
Control angehören. Ein Mitglied der Grupp<br>
Um Anderungen an den Boston Scientific<br>
Outdouburbs an Boston Scientific<br>
Outdouburbs an Boston Scientific<br>
Mitarbeitern von Boston Scientific v Um Änderungen an den Boston Science<br>
System anzufordern, wenden Sie sich and Boston Scientific ode<br>
Ort.<br>
Andere Kontakte<br>
Uber das Heart Connect-System können Stiller<br>
Mitarbeitern von Boston Scientific verbing<br>
Boston Sc Version anden Boston Scientific Grund (System anzufordern, wenden Sie sich über die Handbuchs an Boston Scientific oder direkt an Ort.<br>
Andere Kontakte<br>
Viber das Heart Connect-System können Sie sich auflitarbeitern von Bo Startingen Kontakte. Beim Herstellen einer Verbindung zu einer Kontakte. Seiner ausgewählten Kontakten auf angehören. Ein Mitglied der Gruppe nimmt den Anruf entgegen.<br>
Um Anderungen an den Boston Scientific Gruppen Kontak

#### **Andere Kontakte**

Über das Heart Connect-System können Sie sich auch mit anderen Einzelpersonen als den Mitarbeitern von Boston Scientific verbinden.

#### **Hinzufügen von Kontakten**

Boston Scientific-Mitarbeiter und andere Kontakte werden in der Heart Connect-Anwendung auf dem Programmiergerät Modell 3300 des lokalen Benutzers erstellt und verwaltet und können von Boston Scientific nicht fernverwaltet werden. Karbeitern von Boston Scientific verbinden.<br>
Inzufürgen von Kontakten<br>
Inston Scientific-Mitarbeiter und andere Kontakten<br>
Invendung auf dem Programmiergerät Mod<br>
Invendung auf dem Programmiergerät Mod<br>
Ingen Sie Kontakte Examples Heart Connect-System können Sie sich auch mit anderer<br>
Teitern von Boston Scientific verbinden.<br> **Eigen von Kontakten**<br>
Scientific-Mitarbeiter und andere Kontakte werden in der Indung auf dem Programmiergerät Mode In von Boston Scientific verbinden.<br>
In von Kontakten<br>
In von Kontakten<br>
Ind können von Boston Scientific nicht fernverwaltet we<br>
Ind können von Boston Scientific nicht fernverwaltet we<br>
Sie Kontakte hinzu:<br>
Poston Scienti ic-Mitarbeiter und andere Kontakte werden in der Header for Programmiergerät Modell 3300 des lokalen Bekönnen von Boston Scientific nicht fernverwaltet werd<br>Können von Boston Scientific nicht fernverwaltet werd<br>Contakte hi t-System können Sie sich auch mit anderen Einzelpersonen als den<br>
In Scientific verbinden.<br>
Skiten<br>
Skiten<br>
Skiten<br>
Skiten<br>
Moore Boston Scientific nicht ternverwaltet werden.<br>
Skiten<br>
Dienstprogramme des Programmiergeräts

#### **So fügen Sie Kontakte hinzu**:

- 1. Wählen Sie im Menü **Dienstprogramme** des Programmiergeräts Modell 3300 die Registerkarte **Heart Connect** aus, um das **Heart Connect**-Hauptfenster anzuzeigen. nen von Boston Scientific nicht fernverwaltet werd<br>
Elaste hinzu:<br>
Menü Dienstprogramme des Programmiergerä<br>
Heart Connect aus, um das Heart Connect Haupt<br>
ur Meeting jetzt starten, um das Fenster Meetin<br>
ur die Schaltfläc
- 2. Drücken Sie auf **Meeting jetzt starten**, um das Fenster **Meeting verwalten** anzuzeigen.
- 3. Drücken Sie auf "Bearb.", um das Fenster **Kontakte bearbeiten** anzuzeigen.
- 4. Drücken Sie auf die Schaltfläche neben "Kontakt-E-Mail-Adresse hinzufügen", um das Fenster **Kontakt hinzufügen** anzuzeigen. Boston. Scientific nicht fernverwaltet werden.<br>
124:<br>
Dienstprogramme des Programmiergeräts Modell 3300 die<br>
10. um das Heart Connect-Hauptfenster anzuzeigen.<br>
1. um das Fenster Kontakte bearbeiten anzuzeigen.<br>
1. um das F das Fenster Kontakte bearbeiten anzuzeigen.<br>
he neben "Kontakt-E-Mail-Adresse hinzufügen", um das anzuzeigen.<br>
he neben "E-Mail", um das Tastaturfenster anzuzeigen.<br>
einer Kontakte bearbeiten ein, und drücken Sie dann auf<br>
- 5. Drücken Sie auf die Schaltfläche neben "E-Mail", um das Tastaturfenster anzuzeigen.
- 6. Geben Sie die E-Mail-Adresse einer Kontaktperson ein, und drücken Sie dann auf **Änderungen annehmen**, um das Fenster **Kontakt hinzufügen** anzuzeigen.
- 7. Drücken Sie auf **Hinzufügen**, um eine Kontakteinladung an diese E-Mail-Adresse zu versenden. Rastaraná verzia. Nepoužívať zastaraná verzia.<br>
Zastaraná verzia. Nepoužívať zastaraná verzia.<br>
Zastaraná verzia. Nepoužívať zastaraná verzia.<br>
Zastaraná verzia. Nepoužívať za zastaraná verzia.<br>
Zastarela različica. Nepouž Vanhen van de Sie hinzufügen. adungian diese E-Mail-Adresse zu ja Kanadan diese E-Mail-Adresse zu ja Kanadan diese E-Mail-Adresse zu ja Kana<br>Kreeson die Sie hinzufügen<br>Schließen al Nijk Version - Sijk Vinn Adresse olman sürüm.
- 8. Wiederholen Sie die Schritte 4 bis 7 für jede Kontaktperson, die Sie hinzufügen<br>möchten.<br>9. Drücken Sie im Fenster Kontakte bearbeiten auf Schließen. möchten.
- 9. Drücken Sie im Fenster **Kontakte bearbeiten** auf **Schließen**.

10. Drücken Sie im Fenster **Meeting verwalten** auf **Schließen**.

**HINWEIS:** Jede Kontaktperson erhält eine Einladung per E-Mail und muss die Anfrage annehmen, damit sie in die Kontaktliste aufgenommen wird. Informationen zum Annehmen von Kontakteinladungen finden Sie unter "Annehmen von [Kontakteinladungen"](#page-18-0) auf [Seite](#page-18-0) 15. HINWEIS: Jede Kontaktperson<br>
annehmen, damit sie in die Kontakter<br>
Annehmen von Kontakternladur<br>
auf Seite 15.<br>
So entfernen Sie Kontakte:<br>
1. Wählen Sie im Menü Diens<br>
Registerkarte Heart Conne<br>
Registerkarte Heart Conne<br>

#### **So entfernen Sie Kontakte**:

- 1. Wählen Sie im Menü **Dienstprogramme** des Programmiergeräts Modell 3300 die Registerkarte **Heart Connect** aus, um das **Heart Connect**-Hauptfenster anzuzeigen. So entfernen Sie Kontakte<br>
1. Wählen Sie im Menü Dienstprock<br>
Registerkarte Heart Connect au:<br>
Paralizzeigen.<br>
2. Drücken Sie auf "Bearb.", um da<br>
4. Aktivieren Sie das Kontrollkästch<br>
1. Aktivieren Sie das Kontrollkästch<br>
	- 2. Drücken Sie auf **Meeting jetzt starten**, um das Fenster **Meeting verwalten** anzuzeigen. Vanien Sie im Menü Dienstprogram<br>
	Registerkarte Heart Connectaus, Land<br>
	Drücken Sie auf "Bearb", um das F<br>
	Menm das Bestätigungsfenster Konnectaus<br>
	Verwenden.<br>
	Verwenden Sie das Kontrollkästchen<br>
	Verwenden.<br>
	Verwenden.<br>
	Ve
		- 3. Drücken Sie auf "Bearb.", um das Fenster **Kontakte bearbeiten** anzuzeigen.
- 4. Aktivieren Sie das Kontrollkästchen neben der Person, die Sie entfernen möchten, und drücken Sie dann auf **Ausgewählte Kontakte entfernen**. 1. Wählen Sie im<br>
Registerkarte I<br>
Registerkarte I<br>
2. Drücken Sie at<br>
2. Drücken Sie at<br>
2. Drücken Sie at<br>
4. Aktivieren Sie at<br>
1. Wenn das Bes<br>
Entfernen, und drücken Sie in<br>
7. Drücken Sie in
	- 5. Wenn das Bestätigungsfenster **Kontakte entfernen** angezeigt wird, drücken Sie auf **Entfernen**, um die Kontakt(e) zu entfernen.
	- 6. Drücken Sie im Fenster **Kontakte bearbeiten** auf **Schließen**.
	- 7. Drücken Sie im Fenster **Meeting verwalten** auf **Schließen**.

## <span id="page-11-0"></span>**Starten eines Online-Meetings**

**HINWEIS:** Stellen Sie sicher, dass das Programmiergerät Modell 3300 entweder an eine Steckdose angeschlossen ist oder über ausreichend Akkuladung (mind. 50 %) verfügt, um Online-Meetings durchzuführen. Maria Christen Sie auf Meeting jetzt starte anzuzeigen.<br>
2. Drücken Sie auf Bearb. "um das Fender" (1998)<br>
1. Aktivieren Sie das Kontrollkästchen nund drücken Sie dann auf Ausgewähnen<br>
1. Wenn das Bestätigungsfenster Konta The Drucken Sie auf Reand of the Sie auf Meeting Jetzt starten, um das Feart Contakt<br>
1. Aktivieren Sie das Kontrollkästchen neben der Per<br>
1. Aktivieren Sie das Kontrollkästchen neben der Per<br>
1. Menn das Bestätigungsfen S. Wenn das Bestätigungsfenster Kontakten Sie im Fenster Kontakten Drücken Sie im Fenster Kontakten Drücken Sie im Fenster Meeting verwerkte der The Starten eines Online-Meeting verwerkte der Starten eines Online-Meeting v

Bevor Sie ein Heart Connect-Online-Meeting starten, fragen Sie das Gerät des Patienten ab und starten Sie eine Sitzung mit dem Patienten. Wenn die Patientensitzung beendet wird, endet auch das Heart Connect-Online-Meeting. Sie können die Cardiodiagnosegerät (PSA)- Anwendung initiieren, nachdem das Heart Connect-Meeting begonnen hat. Starten sie im Fenster Kontakte beart Einerheit, underkontakte Datentein.<br>
Thrücken Sie im Fenster Kontakte bearbeiten auf S<br>
Starten eines Online-Meeting verwalten auf S<br>
Starten eines Online-Meetings<br>
HINWEIS: Stellen Sie sicher, dass das Programmierg<br>
Steck und drücken Sie dann auf Ausgewählte Kontakte entfernen.<br>
Wenn das Bestätigungsfenster Kontakte entfernen angezeigt wird, c<br>
Einferren, um die Kontakte) zu entfernen.<br>
Drücken Sie im Fenster Kontakte bearbeiten auf Schließ dose angeschlossen ist oder über ausreiche<br>e-Meetings durchzuführen.<br>Sie ein Heart Connect-Online-Meeting star<br>tarten Sie eine Sitzung mit dem Patienten.<br>auch das Heart Connect-Online-Meeting.<br>Sindlung initiieren, nachdem **Community:**<br> **Community:**<br> **Community:**<br>
Stellen Sie sicher, dass das Programmiergerät Modell 33<br>
angeschlossen ist oder über ausreichend Akkuladung (min<br>
eetings durchzuführen.<br>
ein Heart Connect-Online-Meeting starten, reschlossen ist oder über ausreichend Akkuladung (minder ausreichend Akkuladung (minder ausreichend Akkuladung (minder alleit Connect-Online-Meeting starten, fragen Sie das Gereine Sitzung mit dem Patienten. Wenn die Patie t Connect-Online-Meeting starten, fragen Sie das Geringen Siener Sitzung mit dem Patienten. Wenn die Patientensitz<br>art Connect-Online-Meeting. Sie können die Cardiodia<br>ren, nachdem das Heart Connect-Meeting begonnen I<br>ein her, dass das Programmiergerät Mödell 3300 entweder an eine<br>
sit oder über ausreichend Akkuladung (mind. 50 %) verfügt, um<br>
ühren.<br>
tic Online-Meeting starten, fragen Sie das Gerät des Patienten ab<br>
genit dem Patienten. We

**HINWEIS:** Wenn ein Heart Connect-Meeting läuft und der lokale Benutzer eine Patientensitzung startet oder beendet, endet das Online-Meeting und der lokale Benutzer muss ein neues Heart Connect-Meeting starten.

**HINWEIS:** Stellen Sie sicher, dass Sie ein Heart Connect-Meeting beenden, bevor Sie Funktionen2 verwenden, die den Zugriff über die Leiste am oberen Bildschirmrand des Programmiergeräts entfernen. Wenn diese Funktionen aktiv sind, wird ein Heart Connect-Meeting fortgesetzt, kann aber nicht beendet werden. Connect-Online-Meeting. Sie konnen die Cardiodinachdem das Heart Connect-Meeting begönnen<br>
Heart Connect-Meeting läuft und der Jokale Benu<br>
et oder beendet, endet das Online-Meeting und Connect-Meeting starten.<br>
Sicher, da Online-Weeling, Sie konnen die Cardiodalginosegerat (PSA)-<br>
m das Heart Connect-Meeting begonnen hat.<br>
Democratie version.<br>
Democratie das Online-Meeting und der lokale Benutzer<br>
Meeting starten.<br>
Meeting starten.<br>
Maximum Versier ein Heart Connect-Weeting, beenden, bevor Sie<br>
Vier die Leiste am oberen Bildschirmrand des<br>
Versier Eunktionen aktiv sind, wird ein Heart Connect<br>
Versier ein Heart Connect<br>
Sexuel Möglichkeiten: mit Kontakten ode

**HINWEIS:** Ein externes USB-Audiogerät (Mikrofon) muss an das Programmiergerät<br>angeschlossen werden, um die Tonüberträgung des lokalen Benutzers zu ermöglichen.<br>Um Online-Meetings zu starten, gibt es zwei Möglichkeiten: mi angeschlossen werden, um die Tonübertragung des lokalen Benutzers zu ermöglichen. Werden.<br>
Coronal muss and as Programmiergerate<br>
In des lokalen Benutzers zu ermöglichen.<br>
Trompect auf Meeting jetzt starten.<br>
The State Start Denin (Not School)<br>
The Start Denin (Not School)<br>
The Start Denin (Not School)<br>

Um Online-Meetings zu starten, gibt es zwei Möglichkeiten: mit Kontakten oder ohne Kontakte. Vanheimer version version in the state of the state of the state of the state of the state of the state of the<br>Castle of the state of the state of the state of the state of the state of the state of the state of the state It Rontakten oder ohne voor van kind

#### **Mit Kontakten**

#### **So starten Sie ein Online-Meeting mit Kontakten**:

- 1. Drücken Sie im Hauptbildschirm von Heart Connect auf **Meeting jetzt starten**. 2. Funktionen wie Elektrokauterisation, MRT-Modus und PSA STAT-Defib (Not-Schock)<br>2. Salaman William States (Not-Schock)<br>2. Salaman States (Not-Schock)<br>2. Salaman States (Not-Schock) of the time letter is the light of
- 
- 2. Wählen Sie die gewünschten Kontakte aus.3 Sie können Kontakte aus beiden Listen auswählen.
- 3. Drücken Sie auf die gewünschte Audio-Schaltfläche **Audio des Programmiergeräts verwenden**. Für internationale Benutzer ist nur das Audio des Programmiergeräts verfügbar. Es können jedoch die eigenen Telefone genutzt werden, um außerhalb des Heart Connect-Meetings zu kommunizieren.
- 4. Drücken Sie auf **Anrufen**, um das Meeting zu starten.

5. Lesen Sie die Nutzungsbedingungen im Pop-up-Fenster, und drücken Sie auf **Ich stimme zu**, um fortzufahren.

Der Bildschirm zeigt an, dass die Kontakte angerufen werden. Kontakte, die die Meeting-Einladung annehmen, werden im Fenster **Meeting verwalten** unter "Aktuelles Meeting" sowie auf dem Hauptbildschirm von Heart Connect angezeigt. Kontakte, die die Meeting-Einladung ablehnen, werden unter "Aktuelles Meeting" als "Anruf abgelehnt" angezeigt. Wenn eine eingeladene Kontaktperson etwa eine Minute lang nicht antwortet, wird die Einladung für diese Person abgebrochen. Wenn kein Kontakt das Meeting annimmt, beendet die Heart Connect-Anwendung das Meeting automatisch. auswanien.<br>
3. Drücken Sie auf die geverwenden, Für intern.<br>
verwenden, Für intern.<br>
verfügbar. Es können je<br>
des Heart Connect-Mee<br>
4. Drücken Sie auf Anrufe<br>
5. Lesen Sie die Nutzungs<br>
stimme zu, um fortzufa.<br>
Der Bildsc Zastaralá verze. Nepoužívat. des Heart Connect-Meetings<br>4. Drücken Sie auf Anrufen, un<br>5. Lesen Sie die Nutzungsbedin<br>5. Lesen Sie die Nutzungsbedin<br>5. Der Bildschirm zeigt an, dass die Finladung-annehmen, werden im<br>5. Der Bildschirm zeigt an, dass di S. Clesen Sie die Nutzungsbedingung stimme zu, um fortzufahren.<br>
Der Bildschirm zeigt an, dass die Korner eine Bildschirm zeigt an, dass die Korner eine Sowie auf dem Hauptbildschirm von Einladung ablehnen, werden unter "W Der Bildschirm zeigt an, dass die Kontakter<br>
Der Bildschirm zeigt an, dass die Konta<br>
Einladung annehmen, werden im Fensi<br>
sowie auf dem Hauptbildschirm von He<br>
Einladung ablehnen, werden unter "Ak<br>
Wenn eine eingeladene K Finance States (1999)<br>
Maximal Englishin 2013 (Maximal for the Bildschirm 2013)<br>
Der Bildschirm zeigt an, dass die Kontakte angerufe<br>
Einladung annehmen, werden im Fenster Meeting<br>
Einladung ablehnen, werden unter "Aktuel

**HINWEIS:** Bei Einladungen einer Kontaktgruppe vom Technischen Service kann die Antwort länger dauern, wenn einige Mitglieder der Gruppe nicht verfügbar sind.

**HINWEIS:** Wenn mehrere Remotebenutzer an einem Online-Meeting teilnehmen, kann sich die Leistung des Meetings verringern. Maximal vier Teilnehmer können auf dem Heart Connect-Bildschirm angezeigt werden. Einladung für diese Person abgebroche<br>
Les Comment der Konnect-Anwendung<br>
Minimizer Special Commet Comment Comment<br>
Minimizer dauern, wenn einige Minister Special Commet<br>
Minimizer dauern, wenn einige Minister Special Comm

**HINWEIS:** Maximal vier Teilnehmer können im Galerie-Videolayout des Heart Connect-Bildschirms angezeigt werden.

#### **Ohne Kontakte**

Sie können ein Online-Meeting starten, ohne Kontakte auszuwählen. Drücken Sie dazu auf dem Startbildschirm von Heart Connect auf **Meeting jetzt starten**. Um Teilnehmer zum Meeting hinzuzufügen, drücken Sie auf dem Hauptbildschirm von Heart Connect auf **Meeting verwalten**. Wählen Sie die Teilnehmer aus, und drücken Sie dann auf **Einen Teilnehmer hinzufügen**. Ein Remotebenutzer kann einem bestehenden Meeting auch beitreten, indem er die Meeting-ID eingibt, die er vom lokalen Benutzer bekommen hat. Die Meeting-ID wird auf dem Bildschirm "Meeting verwalten" unten rechts angezeigt. Weitere Informationen finden Sie unter "Durchführen eines Online-Meetings" auf Seite 9. HINWEIS: Bei Einladungen einer Konta<br>Antwort länger dauern, wenn einige Mitg<br>HINWEIS: Wenn mehrere Remotebenu<br>sich die Leistung des Meetings verringen<br>Einnert-Bildschirm angezeigt werden.<br>HINWEIS: Maximal vier Teilnehmer k HINWEIS: Bei Einladungen einer Kontaktgruppe<br>
Antwort länger dauern, wenn einige Mitglieder der<br>
HINWEIS: Wenn mehrere Remotebenutzer an ein<br>
sich die Leistung des Meetings verringern Maxima<br>
Connect-Bildschirm angezeigt w Wenn eine eingeladene Kontakterson etwa eine Minute lang nicht ant<br>Einladung für diese Person abgebrochen. Wenn kein Kontakt das Meeti<br>beendet die Heart Connect-Anwendung das Meeting automatisch.<br> **HINWEIS:** Bei Einladunge WWED: Maximal vier Tellnetimer konnen<br>Idschirms angezeigt werden.<br>
Anne Kontakte<br>
Pe können ein Online-Meeting starten, ohne<br>
Im Startbildschirm von Heart Connect auf Meeting hinzuzüfügen, drücken Sie auf dem<br>
eeting verwa ie Leistung des Meetings verringern. Maximal vier Teilnehmert-Bildschirm angezeigt werden.<br>
EIS: Maximal vier Teilnehmer können im Galerie-Videolay<br>
irms angezeigt werden.<br>
Kontakte<br>
Innen ein Online-Meeting starten, ohne Maximal vier Teilnehmer können im Galerie-Videolayor<br>
sangezeigt werden.<br>
takte<br>
lein Online-Meeting starten, ohne Kontakte auszuwähle<br>
lidschirm von Heart Connect auf Meeting jetzt starten<br>
nzuzufügen, drücken sie auf dem e Contine-Meeting starten, ohne Kontakte auszuwählen<br>
Antim von Heart Connect auf Meeting jetzt starten. Laufügen, drücken Sie auf dem Hauptbildschirm von Heart<br>
Aufügen, drücken Sie auf dem Hauptbildschirm von Heart<br>
Inzu m von Heart Connect auf **Meeting jetzt starten**. I<br>gen, drücken Sie auf dem Hauptbildschirm von H<br>**n**. Wählen Sie die Teilnehmer aus, und drücken S<br>**fügen.** Ein Remotebenutzer kann einem bestehet<br>d auf dem Bildschirm "Meet Pezeigt werden.<br>
Die Teilnehmer können im Galerie-Videolayout des Heart Connect-<br>
Werden.<br>
Meeting starten, ohne Kontakte auszuwählen. Drücken Sie dazu auf<br>
Meeting starten, ohne Kontakte auszuwählen. Drücken Sie dazu auf<br> eart Connect auf Meeting jetzt starten. Um Teilnehmer zum<br>
cken. Sie auf dem Hauptbildschirm von Heart Connect auf<br>
eting. In Remotebenutzer kann einem bestehenden Meeting auch<br>
the ting-line einem Text of Nokken Brutzer b

#### <span id="page-12-0"></span>**Durchführen eines Online-Meetings**

#### **Zugreifen auf Meeting-Elemente**

Um nach der Freigabe des Bildschirms auf Meeting-Elemente zuzugreifen, drücken Sie auf **Dienstprogr.** Wählen Sie dann die Registerkarte **Heart Connect** aus. Siehe Abbildung 2 [Programmiergerät Modell 3300 – Heart Connect-Fenster auf Seite 10.](#page-13-0) Were the Solution of the Meetings of the Meetings and Selfer of the Meetings of the Meeting Elemente zuzugreifen, drücken Sie auf<br>
Register kart Connect aus. Siehe Abbildung 2<br>
Register kart Connect Fenster auf Selfe 10<br>
S Zastaraná verzia. Nepoužíva<sup>ť</sup>. Zastarela različica. Ne uporabite.

3. Damit Sie einen Kontakt auswählen können, muss die Heart Connect-Remote-Software auf ihrem Endgerät installiert sein. Vanhentunut versio. Älä käytä. otoilation. Newscheldraden resette 10. Lister Australian sürüm. Kirinde Software auf International Software

<span id="page-13-0"></span>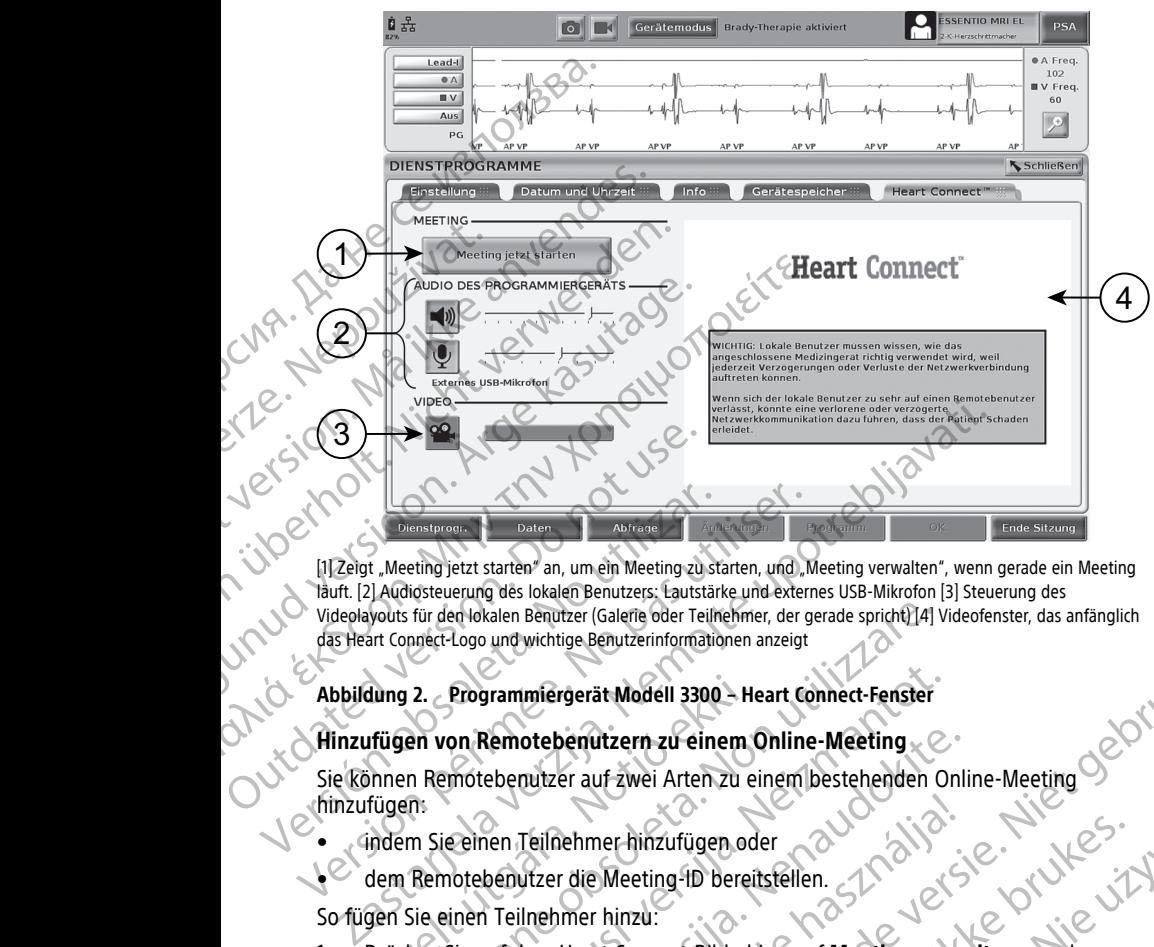

[1] Zeigt "Meeting jetzt starten" an, um ein Meeting zu starten, und "Meeting verwalten", wenn gerade ein Meeting läuft. [2] Audiosteuerung des lokalen Benutzers: Lautstärke und externes USB-Mikrofon [3] Steuerung des Videolayouts für den lokalen Benutzer (Galerie oder Teilnehmer, der gerade spricht) [4] Videofenster, das anfänglich das Heart Connect-Logo und wichtige Benutzerinformationen anzeigt Version of the Minister of the Minister of the Minister of the Minister of the Minister of the Videolayouts für den lokalen Benutzer (Galerie oder Teilnehmer, der g<br>das Heart Connect-Logo und wichtige Benutzerinformationen

**Abbildung 2. Programmiergerät Modell 3300 – Heart Connect-Fenster**

#### **Hinzufügen von Remotebenutzern zu einem Online-Meeting**

Sie können Remotebenutzer auf zwei Arten zu einem bestehenden Online-Meeting hinzufügen: 1. Drücken Sie auf dem Heart Connect-Bildschirm auf Meeting verwalten, um den dung 2. Programmiergerät Modell 3300 – He<br>Ifügen von Remotebenutzern zu einem (<br>Princen Remotebenutzer auf zwei Arten zu einem<br>Einen:<br>Indem Sie einen Teilnehmer hinzu:<br>Jern Sie einen Teilnehmer hinzu:<br>Drücken Sie auf dem H Für den lokalen Benutzer (Galene oder Teilnehmer, der gerade spricht) [4]<br>
Versicht Logo und wichtige Benutzerinformationen anzeigt<br>
2. Programmiergerät Modell 3300 – Heart Connect-Fenster<br>
Physics Propression and European Programmiergerät Modell 3300 – Heart Connect-Fenster<br>
on Remotebenutzern zu einem Online-Meeting<br>
motebenutzer auf zwei Arten zu einem bestehenden On<br>
eelnen Teilnehmer hinzufügen oder<br>
notebenutzer die Meeting-ID bereitst Remotebenutzern zu einem Online-Meeting<br>
ebenutzer auf zwei Arten zu einem bestehenden Online<br>
henutzer die Meeting-ID bereitstellen.<br>
benutzer die Meeting-ID bereitstellen.<br>
Teilnehmer hinzu:<br>
auf dem Heart Connect-Bildsc

- indem Sie einen Teilnehmer hinzufügen oder
- dem Remotebenutzer die Meeting-ID bereitstellen.

So fügen Sie einen Teilnehmer hinzu:

- Bildschirm **Meeting verwalten** anzuzeigen.
- 2. Wählen Sie die gewünschten Kontakte aus der Liste aus. Sie können Kontakte aus beiden Listen auswählen.
- 3. Drücken Sie auf **Einen Teilnehmer hinzufügen**, um die ausgewählten Remotebenutzer anzurufen.
- 4. Die ausgewählten Kontakte erhalten einen Anruf von ihrer installierten Heart Connect-Remote-Software, wenn sie beim Heart Connect-System angemeldet sind. Siehe ["Empfangen von Online-Meeting-Anrufen" auf Seite 15](#page-18-1). Teilnehmer Hinzufügen, oder<br>
Vicer die Meeting-ID Bereitsfellen.<br>
Inehmer hinzu:<br>
Inehmer hinzu:<br>
Inehmer hinzur:<br>
Imperiment versichen anzureigen.<br>
Werschiedlen and Versichen and Versichen Kontakte aus<br>
Werschiedlen.<br>
Ine rigerät Modell 3300 - Heart Connect-Ferister<br>
rigerät Modell 3300 - Heart Connect-Ferister<br>
er auf zwei Arten zu einem Destehenden Online-Meeting<br>
er auf zwei Arten zu einem Destehenden Online-Meeting<br>
ehnner hinzufügen od Version of the anti-<br>
Version of the anti-<br>
Version of the anti-<br>
In the anti-<br>
In the anti-<br>
In the anti-<br>
Version of the anti-<br>
Version of the anti-<br>
Secting - Antufen " auf Seite 15.<br>
Ce Meeting - ID bereit:<br>
A numering Fügen, um die ausgewählten<br>
In Anruf von ihrer installierten Heart<br>
In Heart Connect-System angemeldet sind.<br>
The Dereit:<br>
Chirm auf Meeting verwalten, um den<br>
En.<br>
birm "Meeting verwalten" unten rechts.<br>
A Connection (199 Print under die ausgewählten Heart Van ihrer installierten Heart rinstallierten Heart<br>System angemeldet sind. J.P. 1376

So stellen Sie dem Remotebenutzer die Meeting-ID bereit:

- 1. Drücken Sie auf dem Heart Connect-Bildschirm auf **Meeting verwalten**, um den Bildschirm **Meeting verwalten** anzuzeigen. Seite 155(Seite 155)
- 2. Die Meeting-ID finden Sie auf dem Bildschirm "Meeting verwalten" unten rechts.<br>2. Die Meeting-ID finden Sie auf dem Bildschirm "Meeting verwalten" unten rechts.<br>2. Die Meeting-ID finden Sie auf dem Bildschirm "Meeting v

#### 3. Stellen Sie den Remotebenutzern diese Meeting-ID bereit.

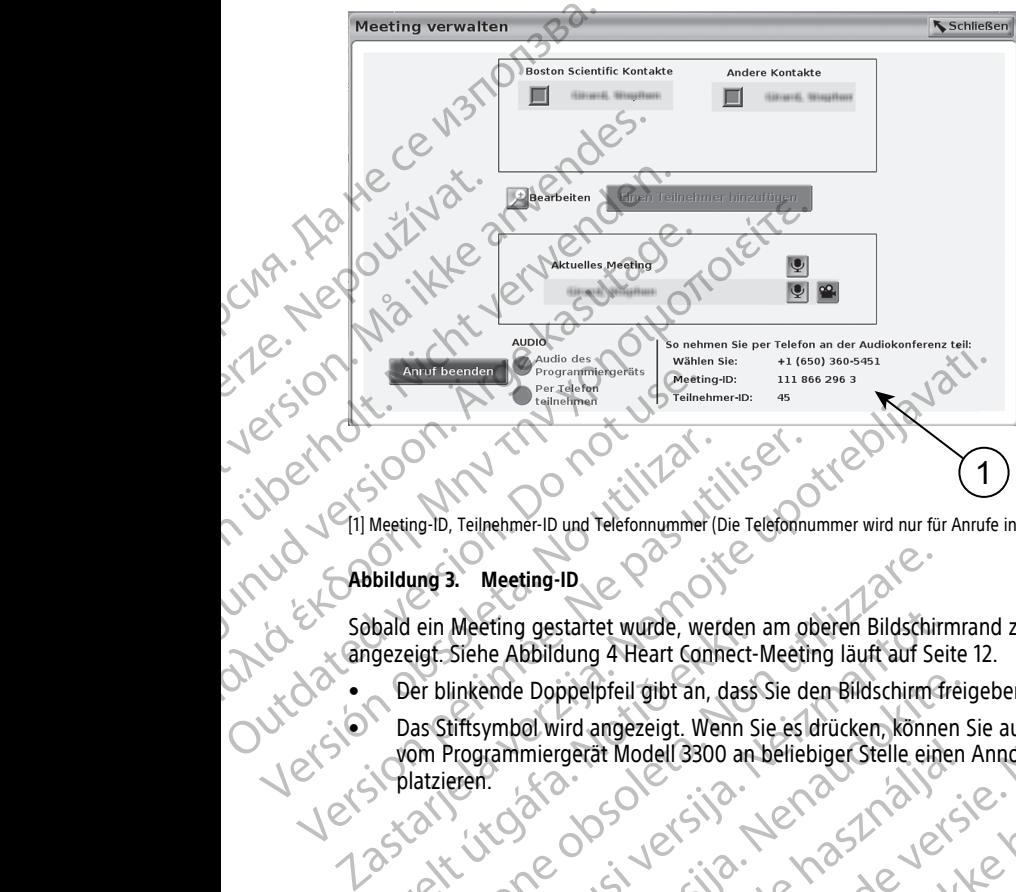

[1] Meeting-ID, Teilnehmer-ID und Telefonnummer (Die Telefonnummer wird nur für Anrufe in den USA angezeigt.)

#### **Abbildung 3. Meeting-ID**

Sobald ein Meeting gestartet wurde, werden am oberen Bildschirmrand zwei Symbole angezeigt. Siehe Abbildung 4 Heart Connect-Meeting läuft auf Seite 12.

- Der blinkende Doppelpfeil gibt an, dass Sie den Bildschirm freigeben.
- Das Stiftsymbol wird angezeigt. Wenn Sie es drücken, können Sie auf dem Bildschirm vom Programmiergerät Modell 3300 an beliebiger Stelle einen Annotationspfeil platzieren.<br>
Versichen Metring-ID und Telefonnummer (Die Telefonnu<br>
Abbildung 3. Meeting-ID version version of the Abbildung 4 Heart Connect-Meeting<br>
Sabadd ein Meeting gestartet wurde, werden am of<br>
Cangezeigt. Siehe Abbi Bald ein Meeting gestartet wurde, werden<br>gezeigt. Siehe Abbildung 4 Heart Connect-<br>Der blinkende Doppelpfeil gibt an, dass<br>Das Stiftsymbol wird angezeigt. Wenn S<br>Das Stiftsymbol wird angezeigt. Wenn S<br>platzieren.<br>Sandwicht ung 3. Meeting-ID<br>
I ein Meeting gestartet wurde, werden am oberen Bildschir<br>
eigf.: Siehe Abbildung 4 Heart Connect-Meeting läuft auf Se<br>
eigf.: Siehe Abbildung 4 Heart Connect-Meeting läuft auf Se<br>
eigf.: Siehe Abbildung Separation and the thing are the two words and the set of the set of the set of the set of the set of the set of the set of the set of the set of the set of the set of the set of the set of the set of the set of the set of Pasenust version and de stranger de la proprietation de la proprietation de la proprietation de la proprietatio<br>Parameter de la proprietation de la proprietation de la proprietation de la proprietation de la proprietation<br> miergerät Modellasoo an beliebiger Stelle einen Butter wurde, werden am oberen Bildschirmrand zwei Symbole (1125) Utdatert versjon. Skal ikke brukes. Wersja przetoleta, Nepozitia przez przez przez przez przez przez przez przez przez przez przez przez przez prze<br>Seczilo Nepozor Skalike przie używać.<br>Jerzio Nepozor Skalike przie używać.<br>Seczilo Nepozor Montonie używać.<br>Se

Versão obsolutiva. Não vitilize.<br>Sen version. Não vitilize.<br>Sen version. Não vitilize.<br>Sen versão de vitiliza. Não vitilize.<br>Nersão dos expirativa. Não vitiliza.<br>Versão de expirativa. Não

Versiune expirată. Negotitula.<br>Sisteman de Primonia e utiliza.<br>Sisteman de Primonia e utiliza.<br>Sisteman de Primonia e uportiza.<br>Sisteman de Primonia e Sisteman.<br>Negiune e primonia e Sisteman.

<span id="page-15-0"></span>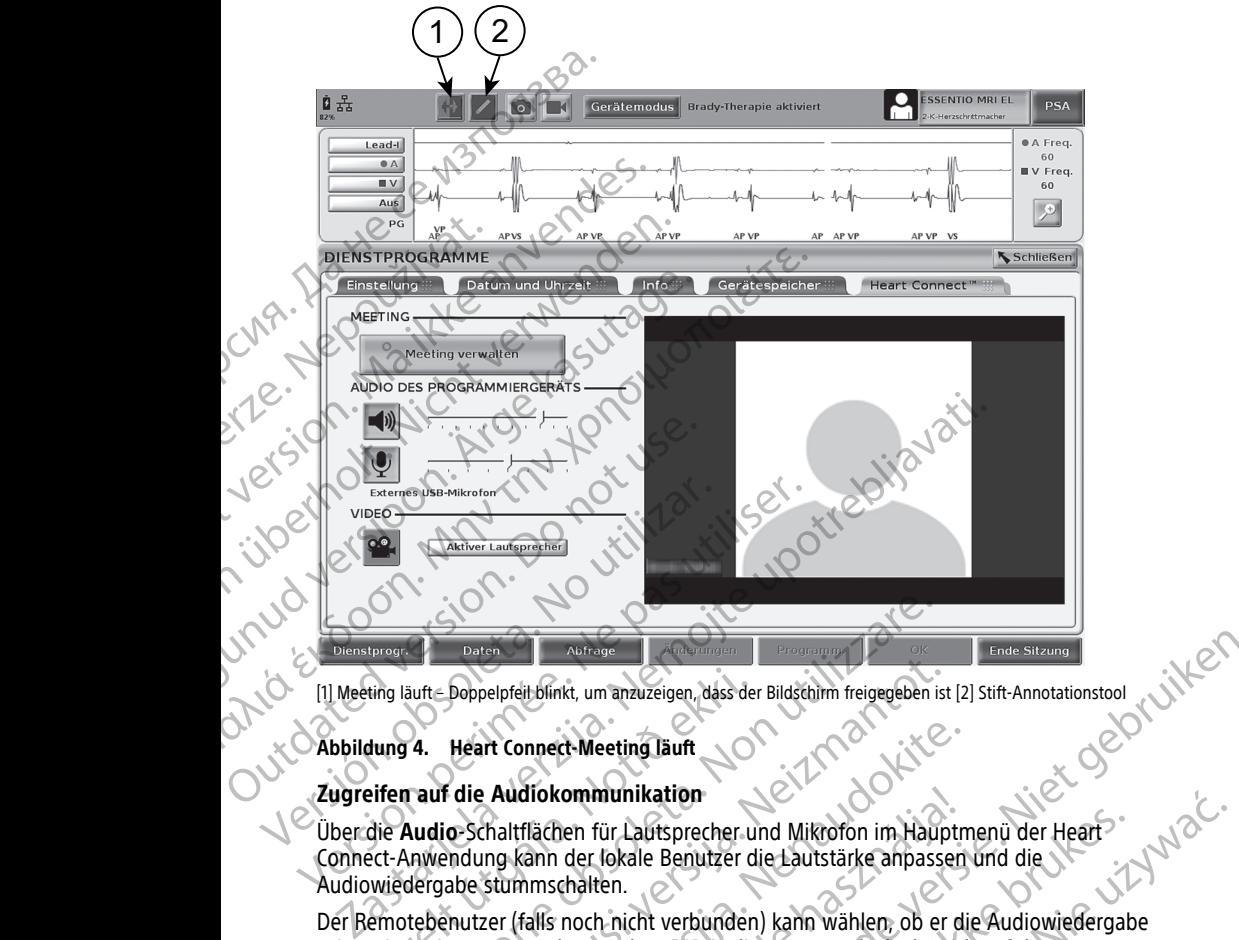

#### **Abbildung 4. Heart Connect-Meeting läuft**

#### **Zugreifen auf die Audiokommunikation**

Über die **Audio**-Schaltflächen für Lautsprecher und Mikrofon im Hauptmenü der Heart Connect-Anwendung kann der lokale Benutzer die Lautstärke anpassen und die Audiowiedergabe stummschalten. ting läuft-Doppelpfeil blinkt, um anzuzeigen, dáss der auralistiker (\* 1948)<br>1974 - Heart Connect-Meeting läuft<br>1974 - Heart Connect-Meeting läuft<br>1974 - Heart Connect-Meeting läuft<br>1975 - Let-Anwendung kann der lokale Ben

Der Remotebenutzer (falls noch nicht verbunden) kann wählen, ob er die Audiowiedergabe seines Computers verwenden möchte. Die Audiosteuerung befindet sich auf dem Bildschirm des Computers des Remotebenutzers. Bewegen Sie den Mauszeiger auf dem Computer, um die Pop-up-Menüleiste für Audio/Video anzuzeigen. Darüber hinaus können die eigenen Telefone genutzt werden, um außerhalb des Heart Connect-Meetings zu kommunizieren. Daten Muhrage<br>
Version Muhrage<br>
Suite Doppelpfelt blinkt, um anzuzeigen, dass der Bildstin mfreigegeben is<br>
14. Heart Connect-Meeting läuft<br>
Nudio-Schaltflächen für Lautsprecher- und Mikrofon im Haup<br>
Nudio-Schaltflächen f Doppelpfeit blinkt, um anzuzeigen, dass der Bildschirm freigegeben ist<br>
Heart Connect-Meeting läuft<br>
i die Audiokommunikation<br>
Co-Schaltflächen für Lautsprecher und Mikrofon im Haup<br>
Indung kann der lokale Benutzer die Lau Paudiokommunikation<br>
Audiokommunikation<br>
Audiokommunikation<br>
Audiokommunikation<br>
Maltflächen für Lautsprecher und Mikroron im Hauptm<br>
mg kann der lokale Benutzer die Lautstärke anpassen<br>
stummschalten.<br>
Der (falls noch nic diokommunikation<br>
flächen für Lautsprecher und Mikrofon im Hauptn<br>
cann der lokale Benutzer die Lautstärke anpassen<br>
mmschalten.<br>
falls noch nicht verbunden) kann wählen, ob er di<br>
verden möchte. Die Audiosteuerung befinde Notice (Material Concerns)<br>
Richard Communikation<br>
Communikation<br>
Discreting launt<br>
Communikation<br>
Discreting launt<br>
Discreting launt<br>
Discreting launt<br>
Discreting launt<br>
Discreting launt<br>
Discreting launt<br>
Discreting laun munikation<br>
für Lautsprecher und Mikrofon im Hauptmenu der Heart<br>
Jokale Benutzer die Lautstärke anpassen und die<br>
ten.<br>
A nicht verbunden) kann wählen, ob er die Audiowiedergabe<br>
möchte. Die Audiosteuerung befindet sich a

#### **Aktivieren der Videokommunikation**

Beim Programmiergerät Modell 3300 ist keine Videokamera integriert. Sie können bei Bedarf jedoch eine externe USB-Videokamera verwenden. Wird die Videokommunikation verwendet, kann sie über die Schaltfläche **Video** auf dem Hauptbildschirm von Heart Connect ein- und ausgeschaltet werden.

Das Videobild jedes Remotebenutzers, der am Meeting teilnimmt, können Sie auf dem Hauptbildschirm von Heart Connect anzeigen. Der lokale Benutzer kann das Video des Teilnehmers auswählen, der gerade spricht, oder das Galerie-Videolayout, bei dem Miniaturansichten der Videobilder von Teilnehmern angezeigt werden, deren Video aktiv ist. Beken version of the Mauszeiger auf dem<br>für Audio/Video anzuzeigen. Darüber hinaus<br>werden, um außerhalb des Heart Connect-Meetings<br>werden, um außerhalb des Heart Connect-Meetings<br>xamera verwenden. Wird die Videokommunikati Wideokamera integriert. Sie können bei Staat Christianus verwenden. Wird die Videokommunikation von Heart<br>Leo auf dem Hauptbildschirm von Heart<br>Der lokale Benutzer kann das Video des<br>Der lokale Benutzer kann das Video des<br> mera integriert. Sie können bei<br>
en. Wird die Videokommunikation<br>
em Hauptbildschirm von Heart<br>
em Hauptbildschirm von Heart<br>
e Benutzer kann das Video des<br>
de Benutzer kann das Video des<br>
gezeigt werden, deren Video aktiv Fauptbildschirm von Heart Exercise Können bei<br>Güe Videokommunikation<br>Dibildschirm von Heart<br>Dibildschirm von Heart<br>Dibildschirm von Heart<br>Die Video des Christian School (1970)<br>Die Video aktive Christian School (1970)<br>Die Video Jacques School (1970)

**WICHTIG:** Eine geringe Verbindungsqualität kann dazu führen, dass das Bild der Video-Übertragung, das ein Remotebenutzer sieht, nicht synchron zur Anzeige am medizinischen Gerät ist. Wenn die Video-/Audio-Übertragung zwischen dem lokalen Benutzer und dem Remotebenutzer abbricht, kann es außerdem zu einer Verzögerung von etwa 30 Sekunden kommen, bevor der Übertragungsverlust angezeigt wird. Wenn die niedrige Verbindungsqualität weiter besteht, wenden Sie sich an Ihre IT-Abteilung vor Ort oder an Boston Scientific. Dertiligung, das ein Remoter<br>Gerät ist. Wenn die Video-/A<br>Remotebenutzer abbricht, ka<br>kommen, bevorder Übertrag<br>Verbindungsqualität weiter I<br>Boston Scientific.<br>**Verwalten von Teilnehmer**<br>Der lokale Benutzer kann die<br>einem

#### **Verwalten von Teilnehmern**

Der lokale Benutzer kann die unten genannten Punkte in Bezug auf Remotebenutzer in einem Online-Meeting verwalten. Der Zugriff auf diese Optionen erfolgt über die Schaltfläche **Meeting verwalten** auf dem Hauptbildschirm von Heart Connect. Verwalten von<br>
Der lokale Benu<br>
einem Online-M<br>
Schaltfläche Me<br>
Schaltfläche Me<br>
Die Audiov<br>
Die Audiov<br>
Stummsch<br>
Das Video<br>
Nacing Regibt drei Mög<br>
Drücken Si For Boston Scientific.<br>
Verwalten von Teilnehmern<br>
Der lokale Benutzer kann die unter<br>
einem Online-Meeting verwalten.<br>
Schaftfläche Meeting verwalten.<br>
Schaftfläche Meeting verwalten.<br>
Die Audiowiedergabe von ein<br>
Die Aud Verwalten von Teilnehmern<br>
Der lokale Benutzer kann die unten geneem Online-Meeting verwalten. De<br>
Schaltfläche Meeting verwalten auf<br>
Schaltfläche Meeting verwalten auf<br>
Die Audiowiedergabe von einer<br>
Schaltfläche Meeting

• Einen Remotebenutzer zum Meeting hinzufügen.

- Die Audiowiedergabe von einem Remotebenutzer stummschalten und die Stummschaltung aufheben.
- Das Video eines Remotebenutzers ein- und ausschalten.

#### **Beenden des Meetings**

- Es gibt drei Möglichkeiten, ein Meeting zu beenden:<br>2. Drücken Sie auf Meeting läuft (blinkende Pfeile 1. Drücken Sie auf **Meeting läuft** (blinkende Pfeile) und dann auf **Bestätigen**, um das Meeting zu beenden.
- 2. Drücken Sie auf dem Hauptbildschirm von Heart Connect auf **Meeting verwalten**, dann auf **Anruf beenden** und anschließend auf **Bestätigen**, um das Meeting zu beenden. Schaffläche Meeting verwalten. Der 2<br>
Schaffläche Meeting verwalten auf der Zum Kleinen Remotebenutzer zum Meeting<br>
Einen Remotebenutzer zum Meeting<br>
Stummschaltung aufheben.<br>
Das Video eines Remotebenutzers<br>
Das Video ein The Direct Benutzer kann die unten genannten Punish Schaffläche Meeting verwalten. Der Zugriff auf die Schaffläche Meeting verwalten auf dem Hauptbild<br>
Einen Remotebenutzer zum Meeting hinzufüger<br>
Die Audiowiedergabe von Das Video eines Remotebenutzers<br>
Januari Beenden des Meetings<br>
Ses glibt drei Möglichkeiten, ein Meeting<br>
Contracte version.<br>
Drücken Sie auf dem Hauptbildsch<br>
Outdate dann auf Anruf beenden.<br>
Contracte version.<br>
Contracte Versicht drei Möglichkeiten, ein Weeting zu<br>
Drücken Sie auf Meeting läuft (blinder)<br>
Drücken Sie auf dem Hauptbildschir<br>
Drücken Sie auf dem Hauptbildschir<br>
dann auf Anruf beenden und anschenden<br>
Wenn Sie Ihren Bildschirm Beenden des Meetings<br>
Es gibt drei Möglichkeiten, ein Meeting zu beender<br>
1. Drücken Sie auf Meeting läuft (blinkende Pfe<br>
Meeting zu beenden<br>
Drücken Sie auf dem Hauptbildschirm von Het<br>
dann auf Anruf beenden und anschli Stummschaltung aufheben.<br>
Las Video eines Remoteberiutzers ein- und ausschalten.<br>
Zas Video eines Remoteberiutzers ein- und ausschalten.<br>
Zeigibt drei Möglichkeiten, ein Meeting zu beenden.<br>
2. Drücken Sie auf Meeting lauf
	- 3. Wenn Sie Ihren Bildschirm während einer Patientensitzung freigeben, drücken Sie auf **Ende Sitzung** und im daraufhin angezeigten Bestätigungsfenster auf **Ende Sitzung**.

**HINWEIS:** Wenn der letzte Remotebenutzer das Meeting verlässt, wird das Meeting auch<br>für den lokalen Benutzer beendet.<br>**Verwalten der lokalen verwalt**en in der later verwalten der lokalen verwalten. für den lokalen Benutzer beendet.

#### <span id="page-16-0"></span>**Verwalten der lokalen Heart Connect-Software**

#### **Aktualisierungen der lokalen Heart Connect-Software**

Softwareaktualisierungen für die Heart Connect-Anwendungen werden online über das Internet bereitgestellt. Anweisungen zum Installieren von Software-Updates finden Sie in der Gebrauchsanweisung zum LATITUDE™-Programmiersystem<sup>4</sup> oder wenden Sie sich anhand der Informationen auf der Rückseite dieses Handbuchs an Boston Scientific. Beenden.<br>
Wenn Sie Ihren Bildschirm während einer Ende Sitzung und im daraufhin angeze<br>
WWEIS: Wenn der letzte Remotebenutzer<br>
Constantion Benutzer beendet.<br>
Serwalten der lokalen Heart Connective Remotebenutzer<br>
Serwalten Frücken Sie auf dem Hauptbildschirm von Heart Connect auf<br>Jann auf Anruf beenden und anschließend auf Bestätigen<br>eenden.<br>Venn Sie Ihren Bildschirm während einer Patientensitzung f<br>nde Sitzung und im daraufhin angezeigten B November 2012<br>
1999: Sie Ihren Bildschirm während einer Patientensitzung fr<br>
Sitzung und im daraufhin angezeigten Bestätigungsfer<br>
1999: Wenn der letzte Remotebenutzer das Meeting verläss<br>
1999: Wenn der letzte Remotebenut The unit of the Multiple Text and the UNITZER: FINRICHTEN UNITZER: THEN THEN THE NET ASSESS THE UNIT OF THE UNIT OF THE UNIT OF THE UNIT OF THE UNIT OF THE UNIT OF THE UNIT OF THE UNIT OF THE UNIT OF THE UNIT OF THE UNIT O Filokalen Heart Connect-Software<br>
The lokalen Heart Connect-Software<br>
The lokalen Heart Connect-Software<br>
Ungen für die Heart Connect-Anwendungen were<br>
eilt Anweisungen zum Installieren von Software<br>
Elit Anweisungen zum I eenden und anschließend auf Bestätigen, um das Meeting zu<br>
Idschirm während einer Patientenstizung freigeben, drücken Sie auf<br>
Just is im daraufhin angezeigten Bestätigungsfenster auf Ende Sitzung.<br>
Jetzte Remotebenutzer d Weblatt Connect-Software<br>
Men Heart Connect-Software<br>
Under Heart Connect-Anivendungen werden online über das<br>
Versungen zum Installieren von Software-Updates finden Sie<br>
Um LATITUDE<sup>TM</sup>-Programmiersystem<sup>4</sup> oder wenden Si Meart Connect-Software<br>
Meart Connect-Software<br>
Le Heart Connect-Software<br>
Le Heart Connect-Software<br>
Le Heart Connect-Software<br>
Le Hart Connect-Software Under Stering Sience<br>
Let Ruckseite dieses Handbuchs an Boston Scien

#### <span id="page-16-1"></span>**REMOTEBENUTZER: EINRICHTEN UND VERWENDEN DES HEART CONNECT-SYSTEMS**

Remotebenutzer nehmen über die Heart Connect-Remote-Software und ihr eigenes Endgerät mit iOS, Android oder Windows an den Heart Connect-System-Meetings teil. Über diese Heart Connect-Remote-Software können Benutzer Einladungen vom lokalen Versätzer und der Wenden Sie sich auf Missourieren Sie sich auf Missourier Programmiersystem<sup>4</sup> oder wenden Sie sich Rückseite dieses Handbuchs an Boston Scientific.<br>
CHTEN UND VERWENDEN DES HEART<br>
Heart Connect Remote Sof Un Installieren von Software-Updates finden Sie in<br>DE<sup>N -</sup>Programmiersystem<sup>4</sup> oder wenden Sie sich<br>seite dieses Handbuchs an Boston Scientific.<br>Seite dieses Handbuchs an Boston Scientific.<br>TEN UND VERWENDEN DES HEART<br>TEN WIND VERWENDEN DES HEART Vanhende Software und ihreigenes<br>
Sent Connect-System Meetings teil.<br>
The Retting-ID einem Meeting beitreten.<br>
The Meeting-ID einem Meeting beitreten.<br>
Addres für die Heart Connect Anwendung in the Social Connect And Conne For Software und Integenes<br>
Connect-System-Meetings feil.<br>
Integral Einladungen vom lokalen<br>
Seting-ID einem Meeting beitreten.<br>
Seting Le Heart Connect Anwendung international Connect And Metals<br>
21<br>
21<br>
21<br>
21<br>
21<br>
21<br>
2 Contract olmas and the eigenes

Benutzer für ein Meeting erhalten oder mittels einer Meeting-ID einem Meeting beitreten.<br>
Ihr lokaler Vertreter von Boston Scientific kann Software-Updates für die Hester (1988–1988) einem USB-Stick zur Verfügung stellen. 4. Ihr lokaler Vertreter von Boston Scientific kann Software-Updates für die Heart Connect-Anwendung mit einem USB-Stick zur Verfügung stellen. einem USB-Stick zur Verfügung stellen.

Die Meeting-Einladung enthält Anleitungen zum Herunterladen und Installieren der Heart Connect-Remote-Software. Die Software muss nur einmal heruntergeladen und installiert werden.

#### <span id="page-17-0"></span>**Erstellen eines Benutzerkontos**

Ein Benutzerkonto wird benötigt, um eine Verbindung mit dem Heart Connect-System herzustellen, um Meeting-Anrufe zu empfangen und bestehenden Meetings beizutreten.

#### **So erstellen Sie ein Benutzerkonto**:

- 1. Rufen Sie http://heartconnect.bostonscientific.com auf.
- 2. Wählen Sie die Option, ein neues Konto einzurichten, und geben Sie die erforderlichen Daten ein. Eine Bestätigungsnachricht wird an die angegebene E-Mail-Adresse gesendet. CONTRACT HUNNERS: Diese angeles<br>
Median Benutzerkonto wird benötigt<br>
Erstellen eines Benutzerk<br>
Erstellen eines Benutzerk<br>
So erstellen sie ein Benutzerk<br>
Rufen Sie ein Benutzerk<br>
Rufen Sie ein Benutzerk<br>
2. Wählen Sie die So erstellen Sie ein Mählen Sie die Wählen Sie die erforderlichen Adresse geser<br>
2. Wählen Sie die erforderlichen Adresse geser<br>
2. Klicken Sie auf<br>
3. Klicken Sie auf<br>
3. Klicken Sie die abzuschließen<br>
4. Geben Sie die ab Ein Benutzerkonto wird benötigt, um<br>herzustellen, um Meeting-Anrufe zu constellen, um Meeting-Anrufe zu constellen sie ein Benutzerkonto.<br>Ein Benutzerkonto.<br>Ein Benutzerkonto.<br>2. Wählen Sie die Option, ein neue erforderlic So erstellen Sie ein Benutzerkonto:<br>
Vanlen Sie http://heartconnect.bost<br>
2. Wählen Sie die Option, ein neues K<br>
erforderlichen Daten ein. Eine Best<br>
Adresse gesendet.<br>
3. Klicken Sie auf den Bestätigungslin<br>
4. Geben Sie Alexander Heart Connect<br>
Manier Sie die Option, ein neues Korner<br>
Adresse gesendet.<br>
Adresse gesendet.<br>
Adresse gesendet.<br>
Adresse gesendet.<br>
Adresse gesendet.<br>
Adresse gesendet.<br>
Adresse gesendet.<br>
Adresse gesendet.<br>
Adre 10 Rufen Sie http://heartconnect.bostonscientific.com<br>
12. Wählen Sie die Option, ein neues Konto einzuricht<br>
erforderlichen Daten ein. Eine Bestätigungsnachric<br>
Adresse gesendet.<br>
3. Klicken Sie auf den Bestätigungslink
	- 3. Klicken Sie auf den Bestätigungslink in dieser E-Mail, um Ihr Konto zu aktivieren.
	- 4. Geben Sie die erforderlichen Informationen ein, um die Einrichtung des Kontos abzuschließen. Outdated version.<br>
	2018. Geben Sie die erforderlichen Informat<br>
	abzuschließen.<br>
	HINWEIS: Diese angegebenen Informat<br>
	1620 Installieren Sie die zugehörige Anwen<br>
	"Installieren der Heart Connect-Remote<br>
	Systemanforderungen<br> Klicken Sie auf den Bestätigungslink in dieser E-Mail, um Ihr Konto zu<br>Geben Sie die erforderlichen Informationen ein, um die Einrichtung die abzuschließen.<br> **HINWEIS:** Diese angegebenen Informationen bieten die Möglichkei

**HINWEIS:** Diese angegebenen Informationen bieten die Möglichkeit, Benutzer des Heart Connect-Systems bei Bedarf zu kontaktieren.

5. Installieren Sie die zugehörige Anwendung gemäß den Anleitungen unter "Installieren der Heart Connect-Remote-Software" auf Seite 14. Version of the Systems bei Bedarf zu kontaktieren bei Bedarf zu kontaktieren bei Bedarf zu kontaktieren der Heart Connect-Remote-Software<br>
Versichten der Heart Connect-Remote-Software<br>
Versichten der Heart Connect-Remote-

# <span id="page-17-1"></span>**Installieren der Heart Connect-Remote-Software** allieren der Heart Connect-Remote-Software<br>
Interentieren der Heart Connect-Remote-Software<br>
forderungen<br>
Connect-Remote-Software ist für die folgenden Betriebssys<br>
Non <sup>m</sup>-Betriebssystem (Desktop)<br>
Iles iOS™-Betriebssyst

#### **Systemanforderungen**

Die Heart Connect-Remote-Software ist für die folgenden Betriebssysteme ausgelegt:

- Windows™-Betriebssystem (Desktop)
- Mobiles iOS™-Betriebssystem (iPhone™/iPad™ mobile digitale Geräte)
- Mobiles Android™-Betriebssystem (mobiles digitales Gerät)

#### **Installieren der Software**

## **So installieren Sie die Heart Connect-Remote-Software:** manforderungen<br>
eart Connect-Remote-Software ist für die formation and Connect-Remote-Software ist für die formation and Connect-Remote-<br>
Mobiles Android M-Betriebssystem (iPhone M/iP)<br>
Mobiles Android M-Betriebssystem (mo

- 1. Rufen Sie http://heartconnect.bostonscientific.com/download auf.
- 2. Wählen Sie die Download-Option für Ihr Betriebssystem aus.

**HINWEIS:** Die Anwendungen für die mobilen Geräte finden Sie in den jeweiligen App-Stores. Für iOS-Benutzer heißt die Anwendung Heart Connect-Remote-Software. Für Android-Benutzer heißt die Anwendung Heart Connect. Nerungen<br>
Nect-Remote-Software ist für die folgenden Betriebssystem<br>
M-Betriebssystem (Desktop)<br>
OS™-Betriebssystem (iPhone™/iPad™ mobile digitale Q<br>
Android™-Betriebssystem (mobiles digitales Gerät)<br>
er Software<br>
n Sie d Remote-Software Ist fur die tolgenden Betriebssyster<br>
Petriebssystem (Desktop)<br>
A-Betriebssystem (iPhone™/iPad™ mobile digitale Ge<br>
oid™-Betriebssystem (mobiles digitales Gerät)<br>
Software<br>
A die Heart Connect-Remote-Softw triebssystem (iPhone<sup>m</sup>/iPad<sup>m</sup> mobile digitale Ge<br>
M-Betriebssystem (mobiles digitales Gerät)<br>
Vare<br>
Peleart Connect-Remote-Software:<br>
Leart Connect-Remote-Software:<br>
Leart Connect-Remote-Software:<br>
Anwendungen für die mo art Connect-Remote-Software<br>
Software ist für die folgenden Betriebssysteme ausgelegt:<br>
Software ist für die folgenden Betriebssysteme ausgelegt:<br>
Sostem (Desktop)<br>
System (IPhone<sup>ny</sup>/Pad<sup>ny</sup> mobile digitale Geräte)<br>
Retri Stem (IPhone<sup>TM</sup>/Pad<sup>TM</sup> mobile digitale Geräte)<br>
bssystem (mobiles digitales Gerät)<br>
State bostonscientific.com/download aut.<br>
-Option für Ihr Betriebssystem aus.<br>
-Option für Ihr Betriebssystem aus.<br>
-Option für Ihr Betr

- 3. Starten Sie die Installation, indem Sie die Installationsdatei herunterladen und ausführen (bei der Desktop-Anwendung) oder die Installation über den App-Store initiieren (bei der mobilen App).
- 4. Wenn die Installation abgeschlossen ist, starten Sie die Anwendung. Melden Sie sich mit dem Benutzerkonto an, das Sie gemäß "Erstellen eines Benutzerkontos" auf Seite [14](#page-17-0) erstellt haben. dass die Anwendung ausgeführt wird und Sie angemeldet sind.<br>
Wich also die Anwendung ausgeführt die Anwendung Heart Connect-Remote-Software.<br>
Für Android-Benutzer heißt die Anwendung Heart Connect-Remote-Software.<br>
3. Star Wendung Heart Connect.<br>
Installationsdate herunterladen und<br>
der die Installation über den App-Store<br>
Starten Sie die Anwendung. Melden Sie sich<br>
Razlikaten Sie die Anwendung. Melden Sie sich<br>
Razlikaten Sie die Anwendung. Elistallation über den App-Store<br>
Elistallation über den App-Store<br>
The die Anwendung-Melden sie sich in der Store<br>
Illen eines Benutzerkontos" auf Seiter, Andrea Store<br>
Ildet sind.<br>
Aldet sind.<br>
Aldet Store Richard Melden ie Anwendung-Melden sie sich<br>eines Benutzerkontos" auf Seite<br>Fördalden Stellen Sie sicher, Använd sind<br>Sind.<br>21 Mehr (20 June 31 21 Suit) Entertainmentagement

**WICHTIG:** Um Online-Meeting-Anrufe vom lokalen Benutzer zu erhalten, stellen Sie sicher,

#### <span id="page-18-0"></span>**Annehmen von Kontakteinladungen**

Ein lokaler Benutzer des Heart Connect-Systems kann Remotebenutzer zu einer Kontaktliste hinzufügen, um Online-Meetings mit diesen Remotebenutzern durchzuführen. Wenn ein Remotebenutzer eingeladen wird, erhält er eine E-Mail mit der Bitte, die Einladung anzunehmen.

#### **So nehmen Sie die Kontakteinladung an:**

- 1. Klicken Sie auf den Link in der E-Mail. Daraufhin öffnet sich eine Webseite für das Heart Connect-System.
- 2. Melden Sie sich mit dem Benutzerkonto an, das gemäß ["Erstellen eines](#page-17-0) Benutzerkontos" auf Seite 14 erstellt wurde. Es wird angezeigt, dass die Einladung angenommen wurde.

**HINWEIS:** Wenn noch kein Benutzerkonto erstellt wurde, wählen Sie die Option zum Erstellen eines neuen Kontos aus. Folgen Sie den Anweisungen unter ["Erstellen](#page-17-0) eines Benutzerkontos" auf Seite 14, um das Konto zu erstellen. Folgen Sie den Anweisungen unter "Installieren der Heart Connect-Remote-Software" auf Seite 14, um die dazugehörige Anwendung zu installieren. **Wenn Sie das Benutzerkonto erstellt haben, kehren Sie zur E-Mail mit der Kontakteinladung zurück, und führen Sie die o. g. Schritte 1 und 2 durch.** Ein lokaler Benutzer des Heal<br>Kontaktliste hinzufügen, um<br>Wenn ein Remotebenutzer e<br>Einladung anzunehmen.<br>So nehmen Sie die Kontakt<br>1. Klicken Sie auf den Link<br>Heart Connect-System.<br>2. Melden Sie sich mit der Benutzerkonto Exercise Contracted Verzeigen and Enterprise. So nehmen Sie die Kontakteinlanden<br>
1. Klicken Sie auf den Link in de<br>
Heart Connect-System.<br>
2. Melden Sie sich mit dem Ber<br>
Benutzerkontos" auf Seite 14<br>
angenommen wurde.<br>
2. Markets angenommen wurde.<br>
2. Markets angeno Version under dazugehörten sie die Grand Einer Schwarzen under Schwarzen under dem Benutzerkontos" auf Erstellen eines Benutzerkontos" auf Erstellen eines Benutzerkontos" auf Erstellen eines dem Kontrollen under dazugehört Melden Sie sich mit dem Benutzerkontos" auf Gerte den Benutzerkontos" auf Erstellen eines Renutzerkontos" auf Benutzerkontos dur Seite 1<br>
Anweisungen unter "Installieren communisty" (Controller de la Caracteristation duran Melden Sie sich mit dem Benutzerkonto an, da<br>Benutzerkontos" auf Seite 14 erstellt wurde. Es<br>angenommen wurde.<br>
MINIVIEIS: Wenn noch kein Benutzerkonto er<br>
Zum Erstellen eines Rontos aus. Folgen<br>
Zum Erstellen eines Konto zum Erstellen eines neuen Kontos aus. Folgen Sie den Anweisung<br>
Amweisungen unter "Installieren der Heart Connect-Remote-Software<br>
Amweisungen unter "Installieren der Heart Connect-Remote-Software<br>
unt die dazugehörige Anw

#### <span id="page-18-1"></span>**Empfangen von Online-Meeting-Anrufen**

**WICHTIG:** 

- Der lokale Benutzer muss wissen, wie das angeschlossene Medizingerät richtig verwendet wird, weil jederzeit Verzögerungen oder Verluste der Netzwerkverbindung auftreten können. Wenn sich der lokale Benutzer zu sehr auf einen Remotebenutzer verlässt, könnte eine verlorene oder verzögerte Netzwerkkommunikation dem Patienten schaden. Senutzerkontos" auf Seite 14<br>
Anweisungen unter "Installieren d<br>
um die dazugehörige Anwendung<br>
erstellt haben, kehren Sie zur E-<br>
Tühren Sie die o. g. Schritte 1 unter Werten Sie die o. g. Schritte 1 unter Werten Sie die Versicht haben, kehren Sie zur E-N<br>
führen Sie die o. g. Schritte 1 und<br>
Empfangen von Online-Meet<br>
WICHTIG:<br>
Der lokale Benutzer muss wissen, w<br>
verwendet wird, weil jederzeit Verzichten können. Wenn sich der lober<br>
Matte Versiellt haben, kehren Sie zur E-Mail mit der Einfangen von Online-Meeting-Ann Empfangen von Online-Meeting-Ann Wichtries die Og. Schritte 1 und 2 durch.<br>
Empfangen von Online-Meeting-Ann Wichtries bereichte Benutzer muss
	- Der lokale Benutzer sollte über ausreichende Kenntnisse in der Verwendung des verbundenen medizinischen Geräts für seinen vorgesehenen Zweck verfügen.
	- Meeting-Teilnehmer sollten klare Vorstellungen darüber haben, welche Verantwortlichkeiten hinsichtlich der Patientenversorgung der lokale Benutzer und die Remotebenutzer während eines Online-Meetings haben. Es könnte zu Situationen in Zusammenhang mit den Patienten und den verbundenen medizinischen Geräten kommen, in denen der lokale Benutzer rasch handeln muss. Der lokale Benutzer muss bereit sein, auf solche Situationen zu reagieren. Vervendet vird, weil jederzeit Verzöger<br>
	verwendet vird, weil jederzeit Verzöger<br>
	auffreten können. Wenn sich der lokale<br>
	verlässt, könnte eine verlorene oder ver<br>
	Patienten schaden.<br>
	Der lokale Benutzer sollte über ausrei Versionen von Universitetet und der ausgeschlossene Meridien in der lokale Benutzer muss wissen, wie das angeschlossene Meridien können. Wenn sich der lokale Benutzer zu sehr ausgeschlossene Werkerte Können. Wenn sich der Skale Benutzer muss wissen, wie das angeschlossene Mindet wird, weil jederzeit Verzögerungen oder Verlustelten<br>Komen. Wenn sich der lokale Benutzer zu sehr auf<br>st. könnte eine verlorene oder verzögerte Netzwerkkom<br>ten scha Renntzer versig versichtet. Zu sein der einer eine verlorene oder verzögerte Netzwerkkomm<br>schaden.<br>Paratzer sollte über ausreichende Kenntnisse in der nen medizinischen Geräts für seinen vorgesehenen Zureichen<br>Teilnehmer s nutzer sollte über ausreichende Kenntnisse in der médizinischen Geräts für seinen vorgesehenen Z<br>ehmer sollten klare Vorstellungen darüber haber<br>nkeiten hinsichtlich der Patientenversorgung der l<br>nkeiten hinsichtlich der P er muss wissen, wie das angeschlossene Medizingerät richtig<br>
	weil jederzeit Verzögerungen oder Verluste der Netzwerkverbindung<br>
	Wenn sich der lokale Benutzer zu sehr auf einen Remotebenutzer<br>
	ine verlorene oder verzögerte Die und australienium kenntnisse in der Verwendung des<br>Sischen Geräts für seinen vorgesehenen Zweck verfügen.<br>Sollten klare Vorstellungen darüber haben, welche<br>Innsichtlich der Patientenversorgung der lokale Benutzer un<br>wä uber ausreichende Kenntnisse in der Verwendung des<br>
	en Geräts für seinen vorgesehenen Zweck verfügen.<br>
	Ein klare Vorstellungen darüber haben, welche<br>
	Lichtlich der Patientenversorgung der lokale Benutzer und<br>
	rend eines On
	- Um Online-Meeting-Anrufe vom lokalen Benutzer zu erhalten, stellen Sie sicher, dass die Anwendung ausgeführt wird und Sie angemeldet sind.

Wenn ein lokaler Benutzer ein Online-Meeting mit einer Kontaktperson initiiert, wird dem Remotebenutzer der Name der Klinik (sofern im Bildschirm Info konfiguriert), optional auch der Standort, angezeigt, nebst Optionsschaltflächen zum Annehmen oder Ablehnen der Einladung. Um dem Meeting beizutreten, klicken oder drücken Sie auf die Option **Akzeptieren**. Expires the state of the state of the state of the state of the Meeting-ID beitreten, which can be an utilization of the state of the Stephen of the Stephen of the Stephen of the Meeting-Annufe vom lokaleh Benutzer zu erha Example 12 and the matter of the site of the site and the angement einer Kontaktperson initiliert, wird dem min Bildschirm Info konfiguriert), optional auch<br>
Infinite. Nepotence and the Option<br>
Infinite. New America različ Experimental Applement version and the station of the station of the Applement of the Applement dependent of the Capital and the Option of the Applement dependent of the Applement of the Applement of the Applement of the A Info konfiguriert), optional auch<br>
Anthenmen oder Ablehnen der

#### <span id="page-18-2"></span>**Beitreten zu Online-Meetings**

Benutzer bereitgestellt hat. Klicken oder tippen Sie in der Heart Connect-Remote-Software Prücken Sie auf die Option<br>Meeting - ID beitreten, die der lokale<br>Present Connect-Remote-Software<br>Connect - Remote-Software<br>2010 - Connect - Använd 15<br>2010 - Connect - Använd 15 auf die Option, einem Meeting beizutreten, und geben Sie die Meeting-ID ein. Klicken oder tippen Sie auf die Schaltfläche "Meeting beitreten", um dem Meeting beizutreten.

### <span id="page-19-0"></span>**Teilnehmen an Online-Meetings**

#### **Anzeigen des freigegebenen Bildschirms des lokalen Benutzers**

Ein Remotebenutzer kann den Bildschirm des Programmiergeräts Modell 3300 sehen, nachdem er den Heart Connect-Anruf angenommen hat.

**WICHTIG:** Eine geringe Verbindungsqualität kann dazu führen, dass das Bild der Video-Übertragung, das ein Remotebenutzer sieht, nicht synchron zur Anzeige am medizinischen Gerät ist. Wenn die Video-/Audio-Übertragung zwischen dem lokalen Benutzer und dem Remotebenutzer abbricht, kann es außerdem zu einer Verzögerung von etwa 30 Sekunden kommen, bevor der Übertragungsverlust angezeigt wird. Wenn die niedrige Verbindungsqualität weiter besteht, wenden Sie sich an Ihre IT-Abteilung vor Ort oder an Boston Scientific. Teilnehmen an Online<br>
Teilnehmen an Online<br>
Anzeigen des freigegebenen<br>
Ein Remotebenutzer kann den B<br>
nachdem er den Heart Connect-<br>
WICHTIG: Eine geringe Verbindu<br>
Dertragung, das ein Remotebe<br>
Gerät ist. Wenn die Video-WICHTIG: Eine gerin<br>
WICHTIG: Eine gerin<br>
Übertragung, das eine Gerät ist. Wenn die<br>
Remotebenutzer ab<br>
Kommen, bevor der<br>
Verbindungsqualitä<br>
Boston Scientific.<br>
Zugriff auf Menüo<br>
angezeigt wird<br>
Anwendung kann eine Alle Ein Remotebenutzer kann den Bildsch nachdem er den Heart Connect-Anruf WICHTIG: Eine geringe Verbindungsq<br>
(Dertragung, das ein Remotebenutzer abbricht, kann es au Kömmen, bevor der Übertragungsverl<br>
Remotebenutzer abbrich WICHTIG: Eine geringe Verbindungsqua<br>
UDertragung, das ein Remotebenutzer s<br>
Gerät ist. Wenn die Video-Audio-Übertragung<br>
Serät ist. Wenn die Video-Audio-Übertragung<br>
Kommen, bevor der Übertragungsverlust<br>
Verbindungsquali Versit ist. Wenn die Video-/Audio-Übertrage.<br>
Remotebenutzer abbricht, kann es außerde.<br>
Kommen, bevor der Übertragungsverlust a<br>
Verbindungsqualität weiter besteht, wend<br>
Boston Scientific.<br> **Pugniff auf Menüoptionen, wen** Theritragung, das ein Remotebenutzer sieht, nicht synchren und ausgenübertragung zwischen Remotebenutzer abbricht, kann es außerdem zu einer Verbindungsqualität weiter besteht, wenden zu einer Verbindungsqualität weiter b

#### **Zugriff auf Menüoptionen, wenn der freigegebene Bildschirm des lokalen Benutzers angezeigt wird**

Auf die meisten Menüoptionen kann der Remotebenutzer zugreifen, indem er mit dem Mauszeiger über den Bildschirm fährt oder auf den Bildschirm tippt. In der Desktop-Anwendung kann er auf Menüoptionen wie **Anmerken** zugreifen, indem er am oberen Bildschirmrand mit dem Mauszeiger über das Menü **Mehr** oder **Optionen anzeigen** fährt oder dieses Menü antippt. State versionen wenn der fre Auf die meisten Menüoptionen kann der Remotera.<br>
Mauszeiger über den Bildschirm fährt oder a<br>
Anwendung kann er auf Menüoptionen wie<br>
Bildschirmrand mit dem Mauszeiger über da.<br>
oder dieses Menü antippt.<br>
HINWEIS: Das Menü Auf die meisten Menüoptionen kann der Remotebenut Mauszeiger über den Bildschirm fährt oder auf den Bildschirmand mit dem Mauszeiger über das Menü Moder dieses Menü antippt.<br>
HINWEIS: Das Menü Mehr ist möglicherweise nur i Sten Scientific.<br>
Sten Scientific.<br>
Stepseigt wird<br>
In die meisten Menüoptionen, wenn der freigegebene Bildschirm des lok<br>
Stepseigt wird<br>
In die meisten Menüoptionen kann der Remotebenutzer zugreifen, inden<br>
auszeiger übe

#### **HINWEIS:** Das Menü **Mehr** ist möglicherweise nur im Vollbildmodus verfügbar.

**HINWEIS:** Der Zugriff auf die Funktion **Anmerken** erfolgt in einer mobilen Anwendung durch Antippen des Stiftsymbols.

#### **Hinzufügen von anderen Remotebenutzern zu einem Online-Meeting**

Remotebenutzer können andere Remotebenutzer zu einem bestehenden Online-Meeting einladen. Dafür gibt es zwei Möglichkeiten: mit einer Einladung oder mit der Meeting-ID. VEIS: Der Zugriff auf die Funktion Anmerk<br>Antippen des Stiftsymbols.<br>Ifügen von anderen Remotebenutzern zutebenutzer können andere Remotebenutzern zutebenutzer können andere Remotebenutzern<br>den. Dafür gibt es zwei Möglichk S. Menu antippt.<br>
C. Das Menu Mehr ist möglicherweise nur im Vollbildmodu<br>
Der Zugriff auf die Funktion Anmerken erfolgt in einer nieher<br>
uppen des Stiftsymbols.<br>
Ein von anderen Remotebenutzern zu einem Online-Me<br>
unutzer as mena mem ist mognaterweise nar im vonantmodu.<br>
Fr Zugriff auf die Funktion Anmerken erfolgt in einer m<br>
n des Stiftsymbols.<br> **on anderen Remotebenutzern zu einem Online-Mee**<br>
re können andere Remotebenutzern zu einem be Samsympols.<br>
Inderen Remotebenutzern zu einem Online-Meetii<br>
Önnen andere Remotebenutzer zu einem bestehende<br>
Er ex zwei Möglichkeiten: mit einer Einladung oder mi<br>
Ere Remotebenutzer per Einladung hinzu (Desktor<br>
Klicken Artist möglicherweise nur im Vollbildmodus verfügbar.<br>
Erdie Fünktion Ahmerken erfolgt in einer mobilen Anwendung<br>
Imbols.<br>
Remotebenutzern zu einem bestehenden Online-Meeting<br>
Inder Remotebenutzern zu einem bestehenden On

#### **So fügen Sie andere Remotebenutzer per Einladung hinzu (Desktop-Anwendung)**:

- 1. Tippen oder klicken Sie auf die Menüoption "**Einladen**".
- 2. Tippen oder klicken Sie, um eine E-Mail-Einladung zu versenden.
- 3. Geben Sie die gewünschten E-Mail-Adressen ein, und versenden Sie die E-Mail.
- 4. Der Empfänger erhält die E-Mail mit der Meeting-ID und den Verbindungsmethoden (URL und Telefonnummer), mit denen er dem Meeting beitreten kann. en andere Remotebenutzer zu einem bestehender<br>Eine Zwei Möglichkeiten: mit einer Einladung oder m<br>
Remotebenutzer per Einladung hinzu (Deskto)<br>
en Sie auf die Menüoption "Einladen".<br>
en Sie, um eine E-Mail-Einladung zu ver

#### **So fügen Sie andere Remotebenutzer per Einladung hinzu (mobile Anwendung)**:

- 1. Tippen oder klicken Sie auf die Menüoption "**Teilnehmer**".
- 2. Tippen oder klicken Sie auf die Menüoption "**Einladen**".
- 3. Tippen oder klicken Sie auf die Anwendung für den gewünschten Dienst (z. B. E-Mail, SMS). Framerike brukes. The Hermann of the Hermann of the Mentionen ein, und versenden.<br>
Ut die Mentioption "Einladung viersenden.<br>
Un die Mentioption "Einladung zu versenden.<br>
Un die Mentioption "Einladung zu versenden.<br>
E-Mail Versiedling - ID und den Versindungsmethoden. Ethiopia verzeiteten kann.<br>
Son "Feilnehmer".<br>
Con "Einladen".<br>
Zastaraná verzeiten Sie die Einladung mit aus Western Sie die Einladung mit aus Western Meeting.<br>
Zastar Kleinladen Westing.<br>
Zastar Kleinladen Westing.<br>
Zast Vanhentunut versio. Älä käytä. Ewanten Dienst (z. B. E-Malt, 12 Nov.)<br>Förden Sie die Einladung mit<br>D. mit der sie dem Meeting<br>21 Nord (12 Nov.)<br>21 Nord (12 Nov.)<br>21 Nord (12 Nov.)<br>21 Nord (12 Nov.) Adres of Made Changes of Stranger Changes of Stranger Changes of Stranger Changes of Stranger Changes of Stranger Changes of Stranger Changes of Stranger Changes of Stranger Changes of Stranger Changes of Stranger Changes
- 4. Geben Sie die Empfängerinformationen ein, und versenden Sie die Einladung mit dem gewählten Dienst.
- 5. Die Empfänger erhalten einen Link mit der Meeting-ID, mit der sie dem Meeting<br>beitreten können.<br>16 beitreten können.

#### **So fügen Sie andere Remotebenutzer per Meeting-ID hinzu (Desktop-Anwendung)**:

- 1. Tippen oder klicken Sie auf die Menüoption "Einladen", um den Einladungsbildschirm zu öffnen. Die Meeting-ID wird am oberen Bildschirmrand angezeigt.
- 2. Stellen Sie die Meeting-ID den Empfängern bereit, damit sie als Remotebenutzer am Meeting teilnehmen können. Siehe ["Beitreten zu Online-Meetings" auf Seite 15.](#page-18-2)

#### **So fügen Sie andere Remotebenutzer per Meeting-ID hinzu (mobile Anwendung)**:

- 1.  $\oslash$  Klicken oder tippen Sie an beliebiger Stelle auf den Bildschirm, um die Menüoptionen anzuzeigen. Die Meeting-ID wird am oberen Bildschirmrand angezeigt.
- 2. Stellen Sie die Meeting-ID den Empfängern bereit, damit sie als Remotebenutzer am Meeting teilnehmen können. Siehe ["Beitreten zu Online-Meetings" auf Seite 15.](#page-18-2)

#### **Audiokommunikation**

Für die Audiokommunikation bei einem Online-Meeting gibt es zwei Möglichkeiten: die Übertragung über den Computer und über das Telefon.

Bei der Audiokommunikation per Computer werden die Sprachinhalte über das Internet an die anderen Meeting-Teilnehmer übertragen. So nutzen Sie die Audiokommunikation per 1. Tippen oder klicken Sie<br>
zu öffnen. Die Meeting<br>
2. Stellen Sie die Meeting<br>
Meeting teilnehmen kö<br>
50 fügen Sie andere Remo<br>
1. Klicken oder tippen Sie<br>
anzuzeigen. Die Meeting<br>
2. Stellen Sie die Meeting<br>
2. Stellen S 1. Chicken ode<br>
anzuzeiger<br>
2. Stellen Sie<br>
2. Stellen Sie<br>
2. Stellen Sie<br>
2. Türdie Audioko<br>
Übertragung über<br>
2. Stellen Medicine<br>
2. Stellen Medicine<br>
2. Stellen Medicine<br>
2. Stellen Medicine<br>
2. Stellen Medicine<br>
2. S For all the Audio<br>
For an Meeting in the Audio Registrem of the Audio Registre of the Audio Registre of the Computer<br>
The Audio Registre of the Computer of the Computer of Computer in Meeting<br>
The Audio Rommunikation<br>
Set 1. Chicken oder tippen Sie an belie anzuzeigen. Die Meeting-ID wird anzuzeigen. Die Meeting-ID den Meeting teilnehmen können. Sie Meeting teilnehmen können. Sie Audiokommunikation bei ein Übertragung über den Computer und Alexandre Meeting teilnehmen können. Siehten Meeting teilnehmen können. Siehten Meeting teilnehmen können. Siehten Europa einer Türkistein die anderen Meeting.<br>
Audiokommunikation. Europa einer Meeting Teilnehmer und übert Article Stellen Sie die Meeting-ID den Empfängern bei Meeting teilnehmen Können. Siehe Beitreten.<br>
Meeting teilnehmen Können. Siehe Beitreten.<br>
Meeting teilnehmen Können. Siehe Beitreten.<br>
Meeting über den Computer und üb De la der Audiokommunikation per Computer in Meeting.<br>
Sei der Audiokommunikation per Computer in Meeting.<br>
Computer im Meeting.<br>
Computer in Meeting:<br>
Computer in Meeting:<br>
Computer in Meeting:<br>
Computer is audiokommunika Transformation der einer omputer und über das Telefon.<br>
Bei der Audiokommunikation per Computer und über das Telefon.<br>
Bei der Audiokommunikation per Computer werden die Sprachinhalte übertragung über der hetting:<br>
Compute

Computer im Meeting:<br>Consider Sie 1. So aktivieren Sie die Audiokommunikation im Meeting:

Für Remotebenutzer, die Computer verwenden:

• Wählen Sie **Audio beitreten**, dann **Computeraudio** und dann **Audiokonferenz per Computer beitreten**.

Für Remotebenutzer, die Mobilgeräte verwenden:

- Tippen Sie auf **Audio/Audio beitreten** auf dem Bildschirm und wählen Sie dann **Anruf über Internet-Audio/Anruf über Geräte-Audio**
- 2. Sobald die Audiokommunikation per Computer aktiviert ist, können Sie sie über die Menüoptionen auf dem Bildschirm stummschalten. Die Lautstärke können Sie über die verfügbare Steuerung auf dem Desktop- oder Mobilgerät einstellen. Versicher im Meeting<br>
Versicher im Meeting:<br>
Solativieren Sie die Audiokommuni<br>
Für Remotebenutzer, die Computer<br>
Versicher Audio beitreten.<br>
Versicher Proportion of the Audio Computer Deftreten.<br>
Versicher Proportion of t Gradien Meeting: Leinenmer übertragen. So nu Computer im Meeting:<br>
So aktivieren Sie die Audiokommunikation im Version is Audio beitreten, dann Computer verwende<br>
Wählen Sie Audio beitreten, dann Computer verwende<br>
Per Com Für Remotebenutzer, die Mobilgeräte verifigen Sie auf Audio/Audio beitrann dann Anruf über Internet-Audio/<br>Sobald die Audiokommunikation per Complement für dann Anruf über Internet-Audio/<br>Sobald die Audiokommunikation per Wählen Sie Audio beltreten, dann Computeraudio und einer Computer beitreten.<br>
Einer Computer beitreten.<br>
Einer Computer beitreten.<br>
Tippen Sie auf Audio/Audio beitreten auf dem Bildschann Anruf über Internet-Audio/Anruf üb emotebenutzer, die Mobilgeräte verwenden:<br>Tippen Sie auf Audio/Audio beitreten auf dem Bildsch<br>dann Anruf über Internet-Audio/Anruf über Geräte-A<br>d die Audiokommunikation per Computer aktiviert ist, k<br>optionen auf dem Bild eit sie auf Audio/Audio Betreterr auf deur Brusschifft<br>
Panruf über Internet-Audio/Anruf über Geräte-Auf<br>
e Audiokommunikation per Computer aktiviert ist, kör<br>
onen auf dem Bildschirm stummschalten. Die Lautstä<br>
Johnne Ste Elavus III. auf dem Bildschirm stummschalten. Die Lautstäten sie steuerung auf dem Desktop- oder Mobilgerät e<br>Steuerung auf dem Desktop- oder Mobilgerät e<br>In Sie die Audiokommunikation im Meeting:<br>Inutzer, die Computer ver er, die Mobilgeräte verwenden:<br>
Ser, die Mobilgeräte verwenden:<br>
Ur Audio/Audio beitreten auf dem Bildschirm und wählen Sie von dem Bildschirm und wählen Sie von die tiden Internet-Audio/Anruf über Geräte-Audio<br>
Communikat
	- 3. die verfügbare Steuerung auf dem Desktop- oder Mobilg:<br>3. So deaktivieren Sie die Audiokommunikation im Meeting:

Für Remotebenutzer, die Computer verwenden:

• Tippen oder klicken Sie im **Audio**-Menü auf **Computeraudio verlassen**.

Für Remotebenutzer, die Mobilgeräte verwenden:

• Tippen oder klicken Sie im Menü **Mehr** auf **Audio trennen**.

Bei der **Audiokommunikation per Telefon** tritt der Benutzer dem Meeting mit dem Telefon bei. So nutzen Sie die Audiokommunikation per Telefon im Meeting:

- 1. Tippen oder klicken Sie im Audio-Menü auf **Telefonanruf**. (In mobilen Anwendungen tippen Sie bei der Menüoption "Audio" auf **Einwählen**.)
- 2. Wählen Sie eine der angezeigten Telefonnummern, und folgen Sie den Anweisungen über das Telefon, um die Meeting-ID und die Teilnehmer-ID einzugeben. (In mobilen Anwendungen wählt sich Heart Connect automatisch ein und fügt die Meeting-ID und die Teilnehmer-ID ein.) m Bildstehrm stummschalten. Die Lautstärke können Sie über<br>ung auf dem Desktop- oder Mobilgerät einstellen.<br>
Le Audiokommunikation im Meeting:<br>
Skel Sie im Audio-Menü auf Computeraudio verlassen.<br>
die Mobilgeräte verwenden Version of Mehr and Audio trennen.<br>
In Menu Mehr auf Audio trennen.<br>
Telefon tritt der Benutzer dem Meeting mit dem<br>
In Audio" auf Telefonanruf. (In mobilen Anwendungen<br>
In Audio" auf Einwählen.)<br>
In Telefonanruf. (In mobi Exercise Telefon im Meeting mit dem Meeting<br>
We are telefon im Meeting.<br>
We are telefon im Meeting.<br>
The mobile of the Anweighter of the Annual die Telefon and die Telefon im Meeting.<br>
The mobile of the Annual die Telefon Referantur (In mobilen Anwendungen Wandelen) För den Sie den Anweisungen.<br>
Hehmer-ID einzugeben. (In mobilen.<br>
Sch ein und fügt die Meeting-ID und<br>
Sch ein und fügt die Meeting-ID und<br>
ht in allen Lähdern verfügbar.<br>
Antworter School und Schrift und der Schlichten un Trut, (In mobilen Anwendungen

**HINWEIS:** Die Telefonnummern für Meetings sind nicht in allen Ländern verfügbar.

#### **Videokommunikation**

Die Videokommunikation ist zunächst deaktiviert, wenn ein Remotebenutzer einem Online-Meeting beitritt. Über die Video-Menüoptionen auf dem Bildschirm kann die Videofunktion ein- und ausgeschaltet werden.

#### **Zugriff auf die Audio- und Video-Einstellungen**

PC-Benutzer können auf die zusätzlichen Audio- und Video-Einstellungen zugreifen, indem sie rechts neben dem Videosymbol unten links im Bildschirm auf das Caret-Symbol (**^**) tippen oder klicken. Daraufhin wird die Menüoption **Video-Einstellungen** angezeigt. Die Videokommunikation ist zur Online-Meeting beitritt. Über die Videofunktion ein- und ausgesc<br>
Zugriff auf die Audio- und Vid $PC$ -Benutzer können auf die zus<br>
sie rechts neben dem Videosym<br>
tippen oder klicken. Daraufhin For Bildschirm and die zusätzlich sie rechts neben dem Videosymbol und tippen oder klicken. Daraufhin wird die Mobile Benutzer können auf die zusätzlich wird die Mobile Benutzer können auf die zusätzlich wird ein Remoteben

Mobile Benutzer können auf die zusätzlichen Audio- und Video-Einstellungen zugreifen, indem sie unten links im Bildschirm auf **Video-Einstellungen** tippen. Sie Ferns Heben der Ein Remoteben<br>
Wobile Benutzer können sie unter linder sie unter linder sie unter linder Schwarzer können sie unter linder der Schwarzer Bildschirmer (Schwarzer Bildschirmer Schwarzer Bildschirmer des S Sie Ferns Reben dem Videosymbol unter<br>tippen oder klicken. Daraufhin wird die Mobile Benutzer können auf die zusätzli<br>indem sie unter links im Bildschirm auf<br>Ein Remotebenutzer kann seinen Bildschirm auf<br>Ein Remotebenutzer

#### **Funktion "Anmerken" für den Remotebenutzer**

Ein Remotebenutzer kann seinen Bildschirm mit einem Pfeil annotieren. Dazu tippt oder klickt er im Menü **Optionen anzeigen** auf **Anmerken**.

In der Desktop-Anwendung kann er auf zusätzliche Menüoptionen zugreifen, indem er am oberen Bildschirmrand auf das Menü **Optionen anzeigen** tippt oder klickt.

**HINWEIS:** Der Zugriff auf die Funktion **Anmerken** erfolgt in einer mobilen Anwendung durch Antippen des Stiftsymbols. Mobile Benutzer können auf die zusätzlich<br>
indem sie unter links im Bildschirm auf Vi<br>
Ein Remotebenutzer kann seinen Bildschirm<br>
klickt er im Menü Optionen anzeigen auf<br>
The Desktop-Anwendung kann er auf zu<br>
oberen Bildsc

#### **Verlassen eines Meetings**

Ein Remotebenutzer kann ein Online-Meeting verlassen, indem er in der unteren rechten<br>Bildschirmecke auf Meeting verlassen tippt oder klickt. Bildschirmecke auf **Meeting verlassen** tippt oder klickt.

**HINWEIS:** Wenn der letzte Remotebenutzer das Meeting verlässt, wird das Meeting auch für den lokalen Benutzer beendet. Mobile Benutzer können auf die zusätzlichen Audio- undem sie unter links im Bildschirm auf Video-Einstell<br>
Eunktion "Ammerken" für den Remotebenutzer<br>
Ein Remotebenutzer känn seinen Bildschirm mit einem<br>
klickt er im Menü The der Desktop-Anwendung kann er auf zur oberen Bildschirmrand auf das Menü Optic<br>
MINWEIS: Der Zugriff auf die Funktion Article<br>
Verlassen eines Meetings<br>
Ein Remotebenutzer kann ein Online-Meeting<br>
Ein Remotebenutzer ka

#### <span id="page-21-0"></span>**Verwalten der Heart Connect-Remote-Software**

#### **Aktualisierungen der Heart Connect-Remote-Software**

Wenn eine Aktualisierung für die Heart Connect-Remote-Software verfügbar ist, wird der Remotebenutzer per E-Mail darüber informiert. Nun kann er die Aktualisierung herunterladen und installieren. Sie sollten Aktualisierungen bei erster Gelegenheit Verlassen eines Meetings<br>
Verlassen eines Meetings<br>
Ein Remotebenutzer kann ein Online-Meeting verlasse<br>
Ein Remotebenutzer kann ein Online-Meeting verlasse<br>
Ein Remotebenutzer kann ein Online-Meeting verlasse<br>
Ein Remoteb ickt er im Menü Optionen anzeigen auf Anmerken.<br>
der Desktop-Anwendung kann er auf zusätzliche Menüoptionen zugreiferen Bildschirmrand auf das Menü Optionen anzeigen tippt oder klickt.<br>
INWEIS: Der Zugriff auf die Funktion Venn der letzte Remotebenutzer dann lokalen Benutzer beendet.<br>
An lokalen Benutzer beendet.<br>
Malten der Heart Connect-Remote-<br>
eine Aktualisierung für die Heart Connect-<br>
teine Aktualisierung für die Heart Connect-<br>
terlad Experimentation of the UNEORMATIONENCELLICLE THEORMATIONERY CONTROLLICLE INCORRENT UNIT ON THE USE IN A SURVEY OF THE ART CONTROLL THE SURVEY OF THE ART CONTROLL THE SURVEY OF THE ART CONTROLL THE SURVEY OF THE ART CONTROL Venn der letzte Remotebenutzer das Meeting verlässt, weiter Benutzer beendet.<br>
Neinutzer beendet.<br>
Ster Heart Connect-Remote-Software<br>
Step der Heart Connect-Remote-Software<br>
Utalisierung für die Heart Connect-Remote-Softw Part Connect-Remote-Software<br>
Remote-Software<br>
Remote-Software<br>
Remote-Software<br>
Sierung für die Heart Connect-Remote-Software<br>
Versienligter informert. Nun kann er die Aktualis<br>
Installieren. Sie sollten Aktualisierungen Elast Connect Remote-Software<br>
Ing-fur die Heart Connect Remote-Software verfügbar ist, wird der Mail darüber informiert. Nun kann er die Aktualisierung<br>
India darüber informiert. Nun kann er die Aktualisierung<br>
Elavustell re Remotebenutzer das Meeting verlasser, wird das Meeting auch<br>
te Remotebenutzer das Meeting verlässt, wird das Meeting auch<br>
eendet<br>
It Connect-Remote-Software<br>
für die Heart Connect-Remote-Software<br>
für die Heart Connec

## <span id="page-21-2"></span>**ZUSÄTZLICHE INFORMATIONEN**

<span id="page-21-1"></span>installieren, um sicherzustellen, dass alle wichtigen Änderungen implementiert werden.<br>
EU-Importeur der Europäischen Union<br>
EU-Importeur: Boston Scientific International B.V., Vestastraat 6, 6468 FRP **Importeur der Europäischen Union<br>EU-Importeur: Boston Scientific International B.V. Vestastraat 6, 646<br>Nederland<br>Alexandre Contract Contract Contract Contract Contract Contract Contract Contract Contract Contract Contract** EU-Importeur: Boston Scientific International B.V., Vestastraat 6, 6468 EX Ker<br>Nederland<br>New Side of Space of Space of Space of Space of Space of Space of Space of Space of Space of Space of Space of Space of Space of Spac Nederland Version obsolution in the version of the version of the version of the version of the version of the version of the version of the version of the version of the version of the version of the version of the version of the v m. vovestastraafe, 6468.EX Kerkrade, Se vylivát.<br>Vovestastraafe, 6468.EX Kerkrade, Sultivorio<br>2010 Societoria. Nepoužívation.<br>2010 Societoria. Nepoužívation.<br>213 State of tunuture. 12n. Sultivorio Lannentunut Jersio Anvand Vanhentunut version Anvion.<br>Prophalanticia. Helänkäytä.<br>Prophalanticia. Helänkänd.<br>Prophalantician. Anvion.<br>Starkentunut version. Anvion.<br>Starkentunut version. Anvion. standardan sürüm. Karalanmayının sürüm.

or siralia. Nerve i kjäldrad<br>etglerad version. Anjänd<br>analdrad version. Anjändra<br>anentynyt version. Anjändrad<br>anentynytelsion. Anjüm.<br>köråldrad vinalan

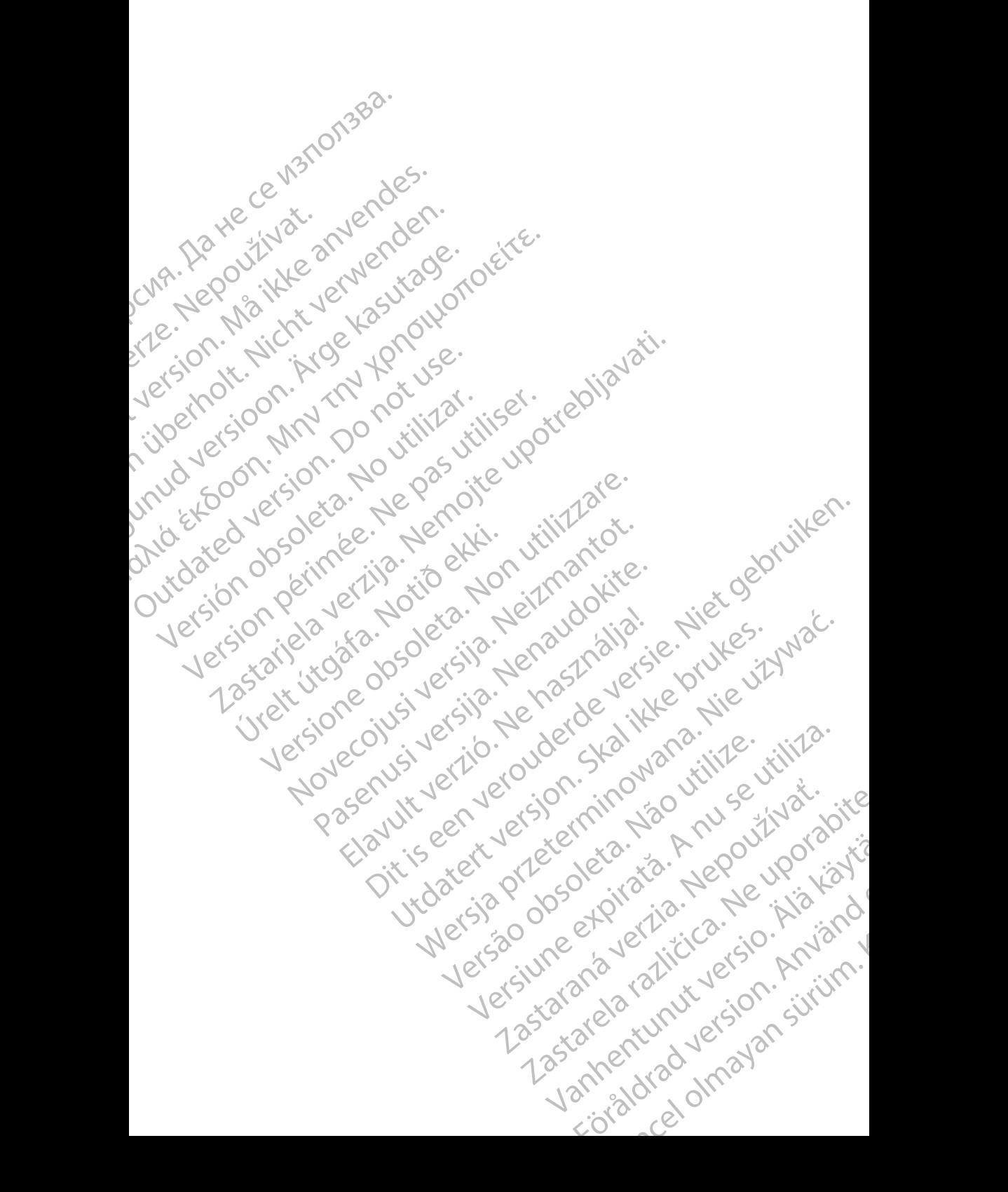

Boston Scientific Corporation 4100 Hamline Avenue North St. Paul, MN 55112-5798 USA

Guidant Europe NV/SA; Boston Scientific Green Square, Lambroekstraat 5D 1831 Diegem, Belgium

Boston Scientific (Australia) Pty Ltd PO Box 332 Botany NSW 1455 Australia Free Phone 1 800 676 133 Free Fax 1 800 836 666 St. Paul, MN 55112-579<br>
St. Paul, MN 55112-579<br>
Green Square, Lambro<br>
Coreen Square, Lambro<br>
21331 Diegem, Belgium<br>
21331 Diegem, Belgium<br>
21331 Diegem, Belgium<br>
21331 Diegem, Belgium<br>
2135 Austral Sports and Reserved Bree Boston Scientific Corporation<br>
4100 Hamline Avenue North<br>
5t. Paul, MN 5512-5798 USA<br>
St. Paul, MN 5512-5798 USA<br>
Courciant Europe NV/SA; Boston Scientific<br>
Contract version. Relation<br>
1831 Diegem, Belgium<br>
21 Contract ver St. Paul, MN 5512-5798 USA<br>
St. Paul, MN 5512-5798 USA<br>
EC REP<br>
Guidant Europe NV/SA, Boston Scientific<br>
Content Square, Lambroekstraat 5D<br>
CV Green Square, Lambroekstraat 5D<br>
CV Green Square, Lambroekstraat 5D<br>
CV Green S AREA CONTRACTES<br>
ACAN Content Supplem Belgium<br>
ACAN Coreen Square, Lambroekstraat 5D<br>
ACAN Green Square, Lambroekstraat 5D<br>
ACAN Green Selgium<br>
ACAN Boston Scientific (Australia) Pty Ltd<br>
ACAN Boston Scientific (Australia) (A) CONTRACTED EXERCISE CONTRACTED AND CONTRACTED AND CONTRACTED AND CONTRACTED AND CONTRACTED AND CONTRACTED AND CONTRACTED AND CONTRACTED AND CONTRACTED AND CONTRACTED AND CONTRACTED AND CONTRACTED AND CONTRACTED AND CO CONTROLLATED VERSION CONTROLLATED VERSIONS CONTROLLATED VERSIONS CONTROLLATED VERSIONS CONTROLLATED VERSIONS CONTROLLATED VERSIONS CONTROLLATED VERSIONS CONTROLLATED VERSIONS CONTROLLATED VERSIONS CONTROLLATED VERSIONS CON Version Studies Australia<br>
Free Phone 1800 836 666<br>
Free Fax 1800 836 666<br>
WWW.bostonscientific.com<br>
WWW.bostonscientific.com<br>
Version period period period of the passes of the passes of the passes of the passes of the pas AUS Boston Scientific (Rustralia) Pty Ltd. (2013)<br>PO Box 332<br>Potany NSW 1455 Australia<br>Pree Pax 1 800 836 666 33<br>Free Pax 1 800 836 666 33<br>Pree Pax 1 800 836 666 33<br>Www.bostonscientific.com<br>News test of Capparation and Str

www.bostonscientific.com

1.800.CARDIAC (227.3422)

+1.651.582.4000

© 2020 Boston Scientific Corporation or its affiliates. Urelt útgáfar sin Reiniger útgáfa. Werde Content de Contentine de Contentine de Contentine de Contentine de Contentine de Contentine de Contentine<br>Representation de Contentine de Contentine de Contentine de Contentine de Contentine de Contentine de Content<br> Rascrutt Jech Jersion, Mary Marian Dit is are et versien in daar drie versien in de versier in de versien in de versien in de versien in de versie<br>Distrikt versie-berauderde versie versien in de versier versien in de versien van de versien van de versien in

All rights reserved. 92302087-002 DE OUS 2020-06 Elauti verzió. Ne használja:<br>Projusi verzió. Ne használja:<br>Projusi verzió. Ne használja:<br>Projusi verzió. Ne használja:<br>Sparult verzio. Ne skalja:

# الا أن الأكتر التي تشكيل الأكتر الأولاد التي تشكيل الأول الأول التي تشكيل التي تشكيل الأول التي تشكيل التي تشك November 1976 of the Research of the Stript of the Construction of the Construction of the Construction of the Construction of the Construction of the Construction of the Construction of the Construction of the Constructio 21° sloh: rinno verzida.<br>Jesperaná západníka verzida.<br>1912 slovenská západníka velovna<br>2010 slovenská západníka velovna<br>2010 slovenská západníka velovna Castarela različica. Ne uporabite. Vanhentunut versio. Älä käytä. Föråldrad version. Använd ej. Sürüm. Kullanmayın sürüm.<br>Güncel olmayan sürüm.<br>Analitica. Ne ikki kada<br>Analitica. Kullanmayın.

Utdatert version. Skatige brukes.<br>Skalersina. Nemasznajde brukes.<br>Skalersina. Nemasznajde brukes.<br>Skalersina. Skal ikke brukes.<br>Jitalarert version. Skalare. Skalersina.<br>Skalersina. Desoneta. Depositive.

Versão obsolutiva. Não vitilize.<br>Sen version. Não vitilize.<br>Sen version. Não vitilize.<br>Sen versão de vitiliza. Não vitilize.<br>Nersão dos expirativa. Não vitiliza.<br>Versão de expirativa. Não

Nersija, Nerauderatio, Nerauderation Nerauderation Nerauderation Nerauderation Nerauderation or Nie używać.<br>Jersija, Nerasznaniersie, Nie używać.<br>Jersija, Nerauderation Napariitie, Używać.<br>Serveroniersininowana. Nie używać

Versiune expirată. Negotitula.<br>Sisteman de Primonia e utiliza.<br>Sisteman de Primonia e utiliza.<br>Sisteman de Primonia e uportiza.<br>Sisteman de Primonia e Sisteman.<br>Negiune e primonia e Sisteman.